# **PAINEL DE GESTÃO DE CLIENTES**

Ajudando na MANUTENÇÃO DE CLIENTES ATIVOS e no RESGATE DE CLIENTES INATIVOS.

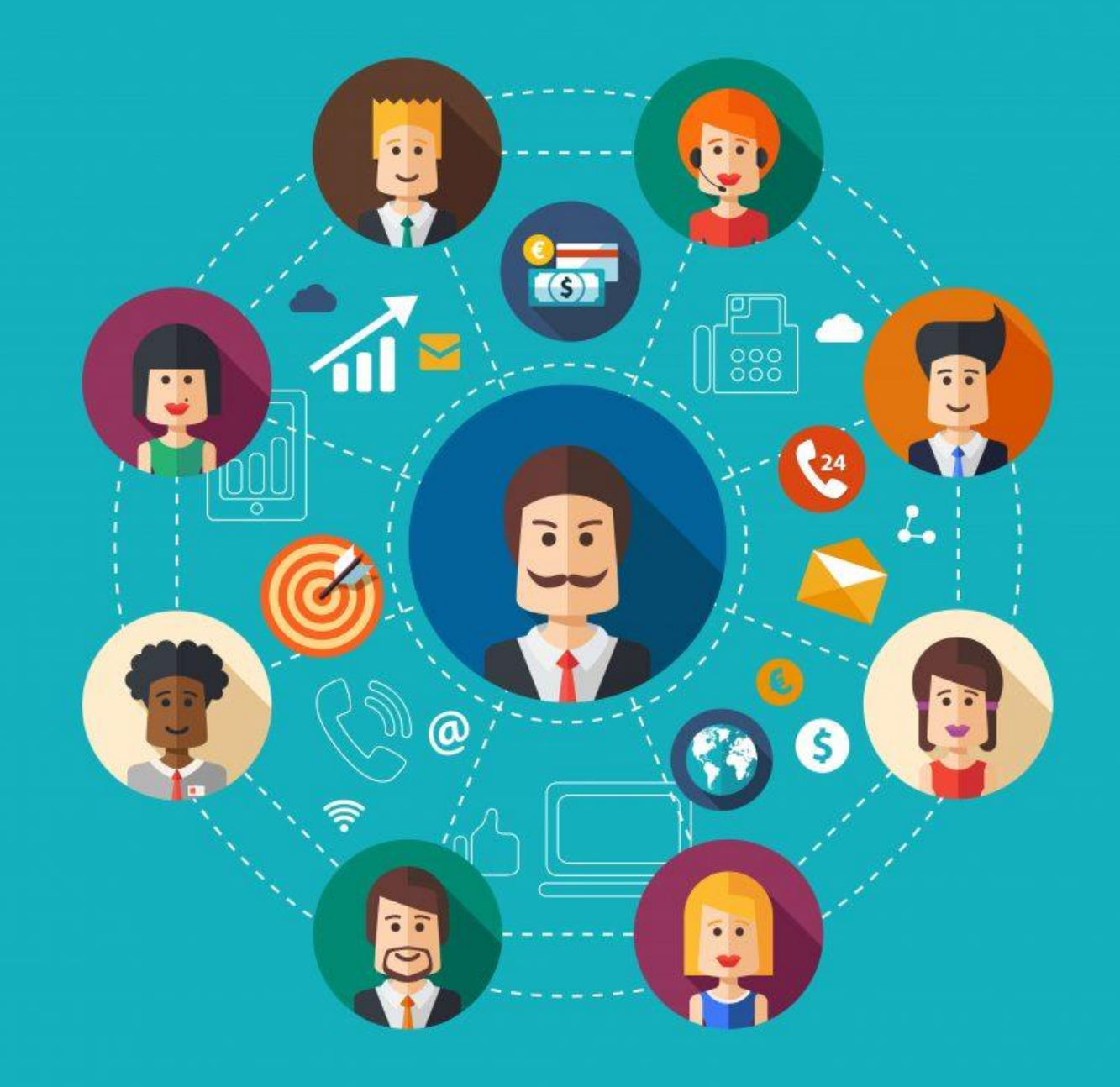

**Um SISTEMA DE INFORMAÇÃO é capaz de informatizar as operações da locadora, mas, além disso, consegue oferecer informações que auxiliam na tomada de decisões.**

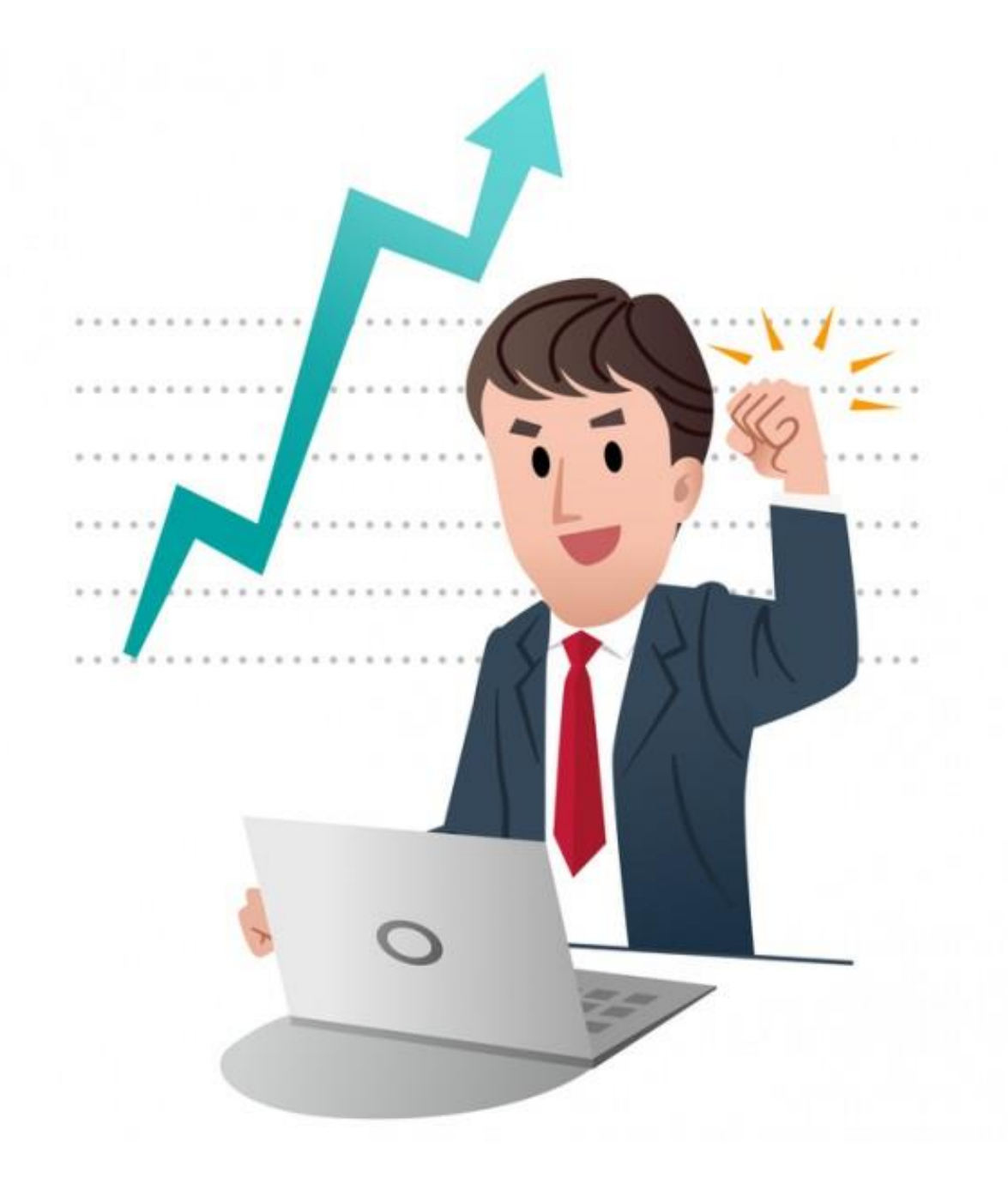

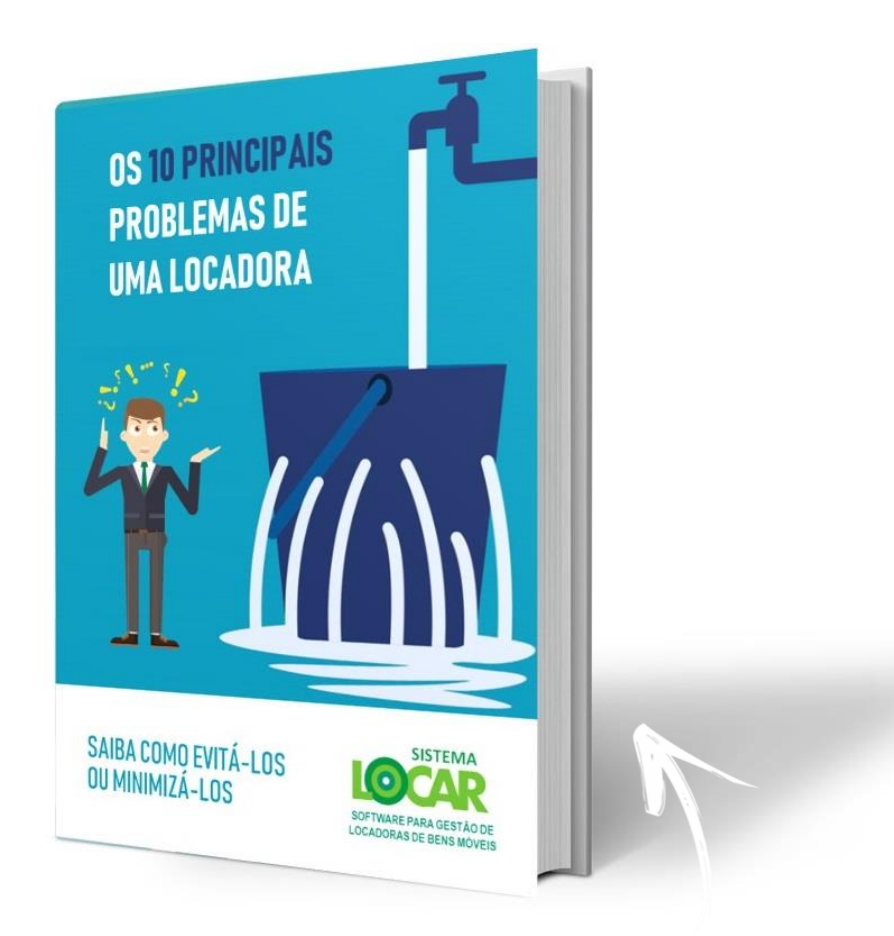

Clique na imagem acima e baixe o ebook **"Os 10 principais problemas de uma locadora"** e veja mais detalhes.

**Dentre os principais PROBLEMAS DE UMA LOCADORA, destacamos dois:**

 Cadastro de clientes incompleto, incorreto ou desatualizado

 **Falta de dados para a tomada de decisões**

Pensando na gestão dos clientes, a equipe do **SISTEMALOCAR** desenvolveu um painel que permite visualizar dados de clientes e a partir destes disparar ações que melhorem a comunicação entre a locadora e o cliente, aumentando os índices de locação.

#### **CADASTRO DE CLIENTES**

Nesta apresentação falaremos sobre importância de se ter um cadastro de clientes completo, confiável e consistente.

A partir de um cadastro eficiente será possível tomar decisões que podem impactar na gestão da locadora.

Clique na imagem acima e veja uma apresentação sobre o Cadastro de Clientes.

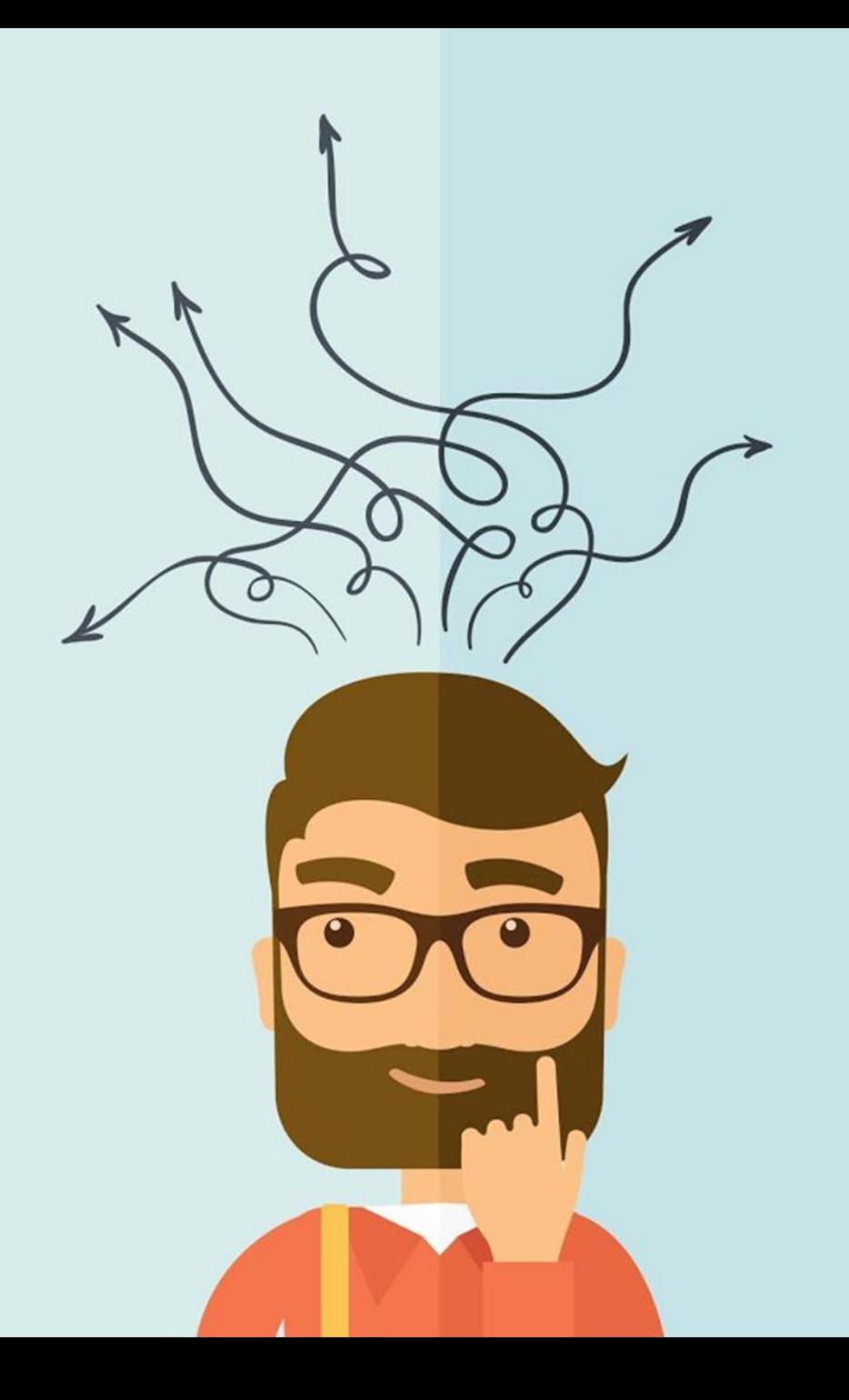

ALÉM DE CUIDAR DO OPERACIONAL DA SUA LOCADORA É PRECISO TER UMA FERRAMENTA DE GESTÃO QUE AUXILIE NA **TOMADA DE DECISÕES.**

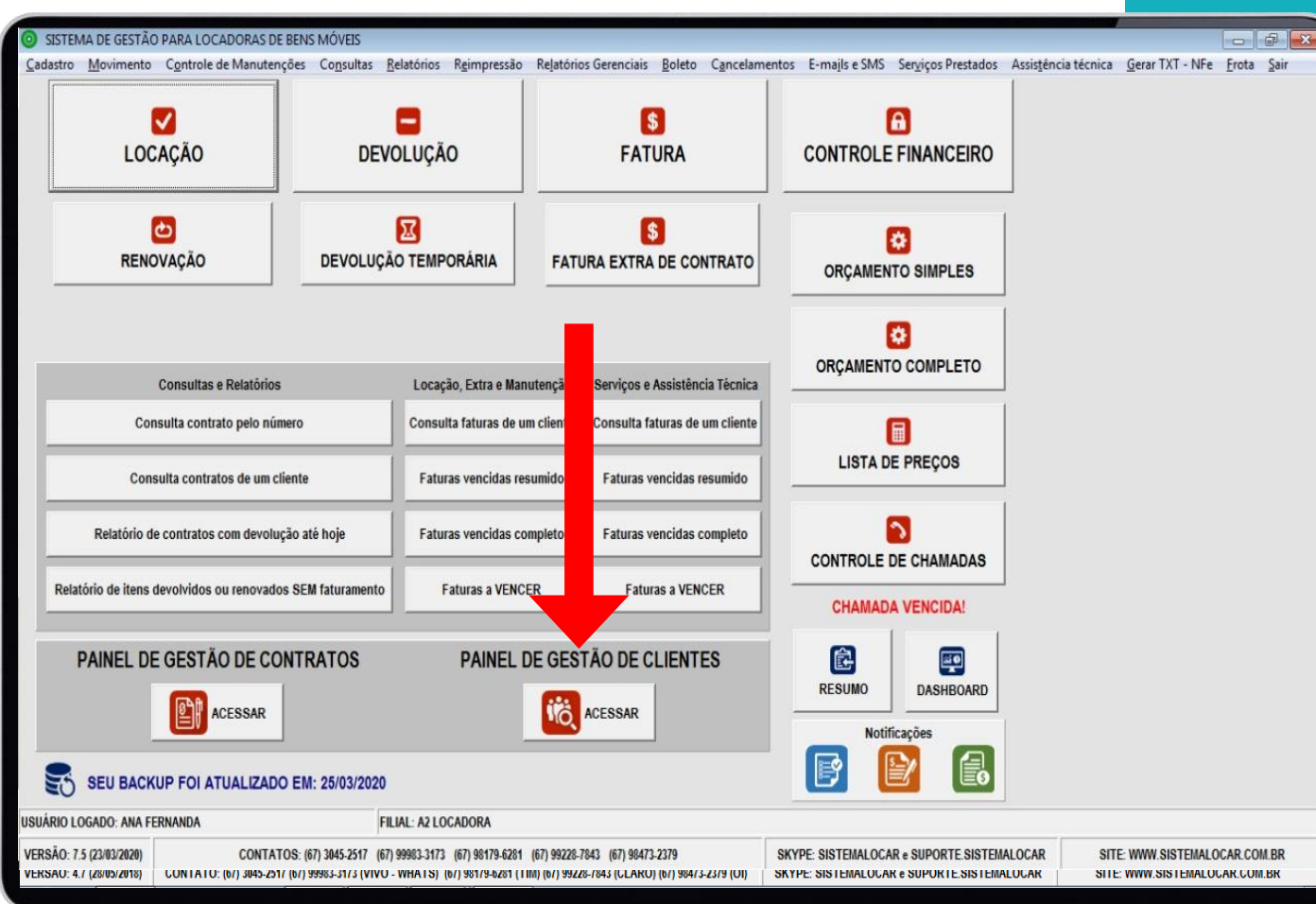

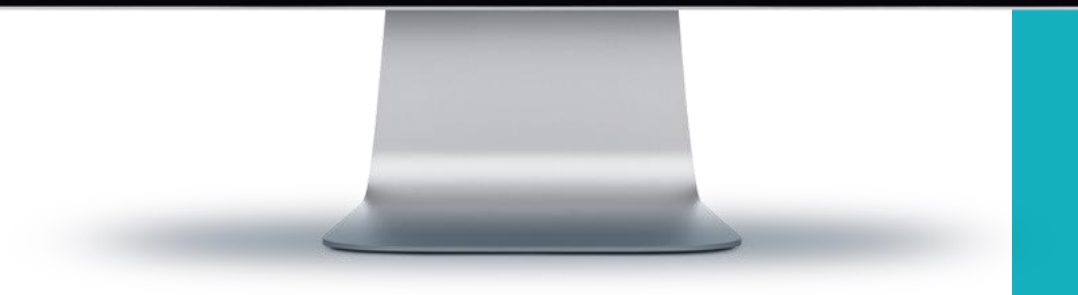

**Quando falamos em gestão de clientes estamos falando de consultas diferenciadas que permitem classificar os clientes cadastrados na locadora.**

Pensando nisso, a equipe do SISTEMALOCAR implementou um atalho na tela principal do sistema que permite esta gestão.

Deste ponto em diante, vamos explicar as funções do **PAINEL DE GESTÃO DE CLIENTES.**

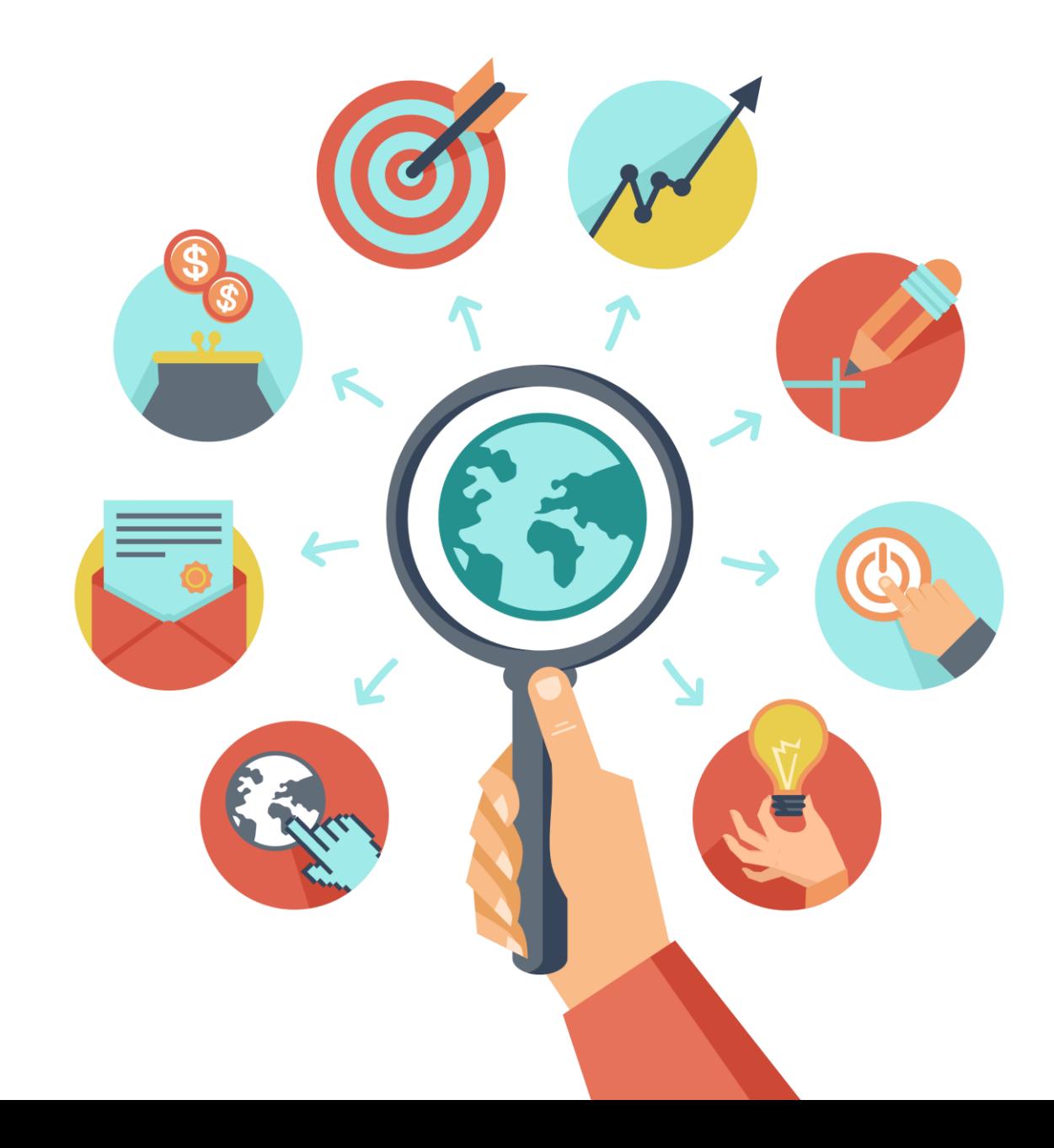

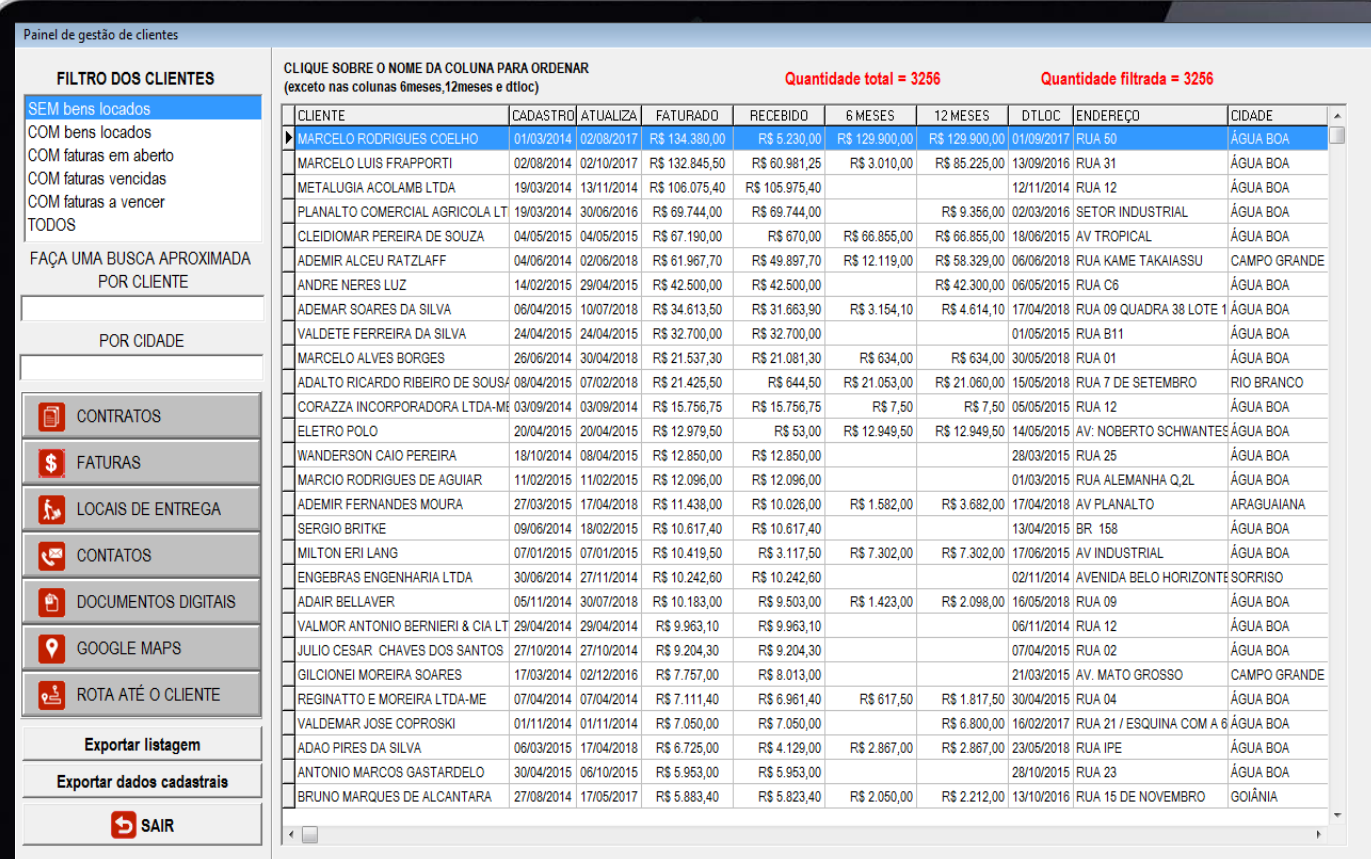

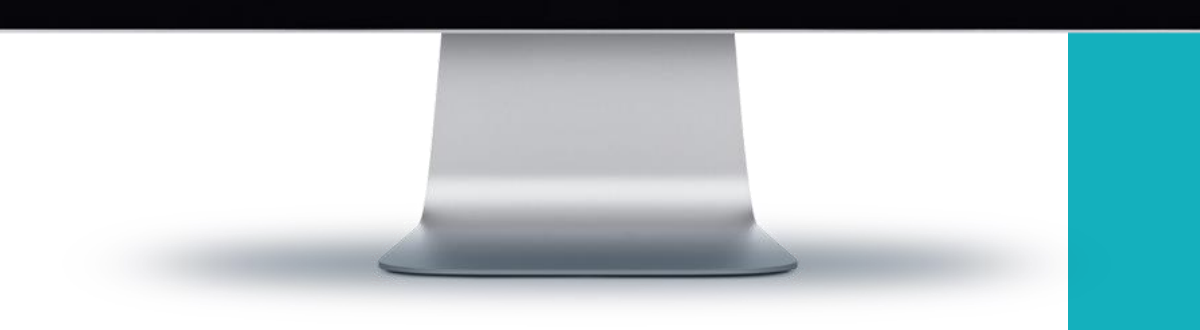

**Quando o PAINEL DE GESTÃO DE CLIENTES é acessado pode-se perceber que o mesmo é dividido em 5 partes:**

#### $\Box$  Filtros dos clientes

- $\Box$  Clientes selecionados pelos filtros
- Filtros a serem aplicados "dentro"

#### dos clientes listados

- Consultas de um cliente específico
- Opções de exportar os dados dos
	- clientes para o EXCEL

### **Filtros dos clientes**

 $\square$  SEM bens locados  $\square$  COM bens locados □ COM faturas em aberto □ COM faturas vencidas □ COM faturas a vencer Q TODOS

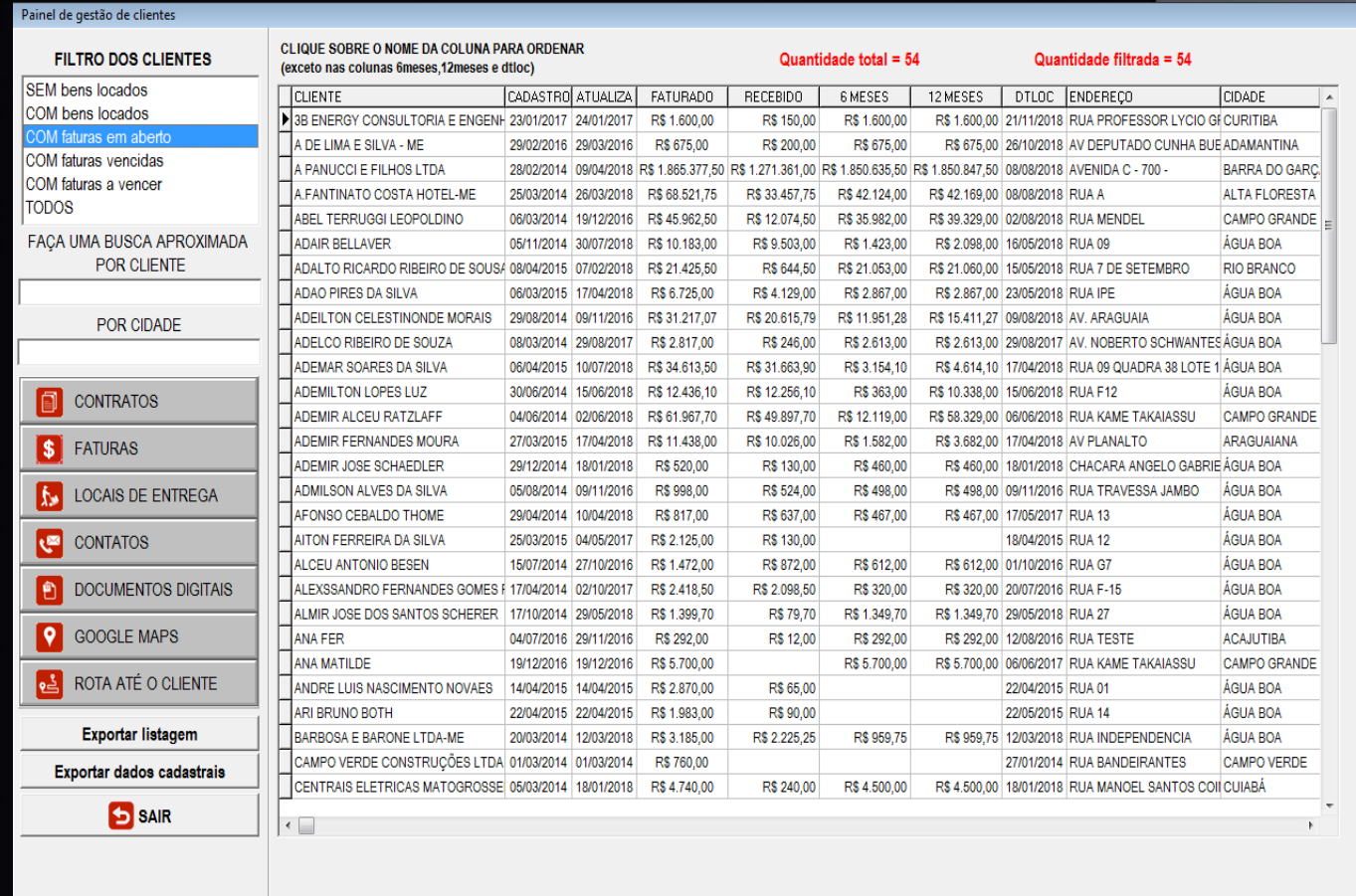

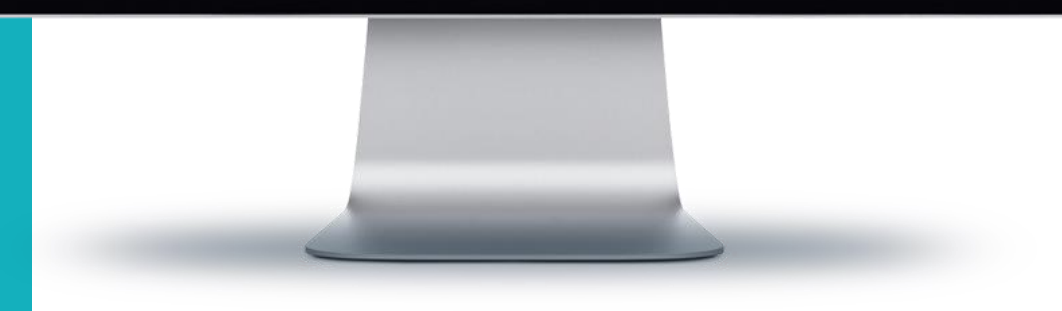

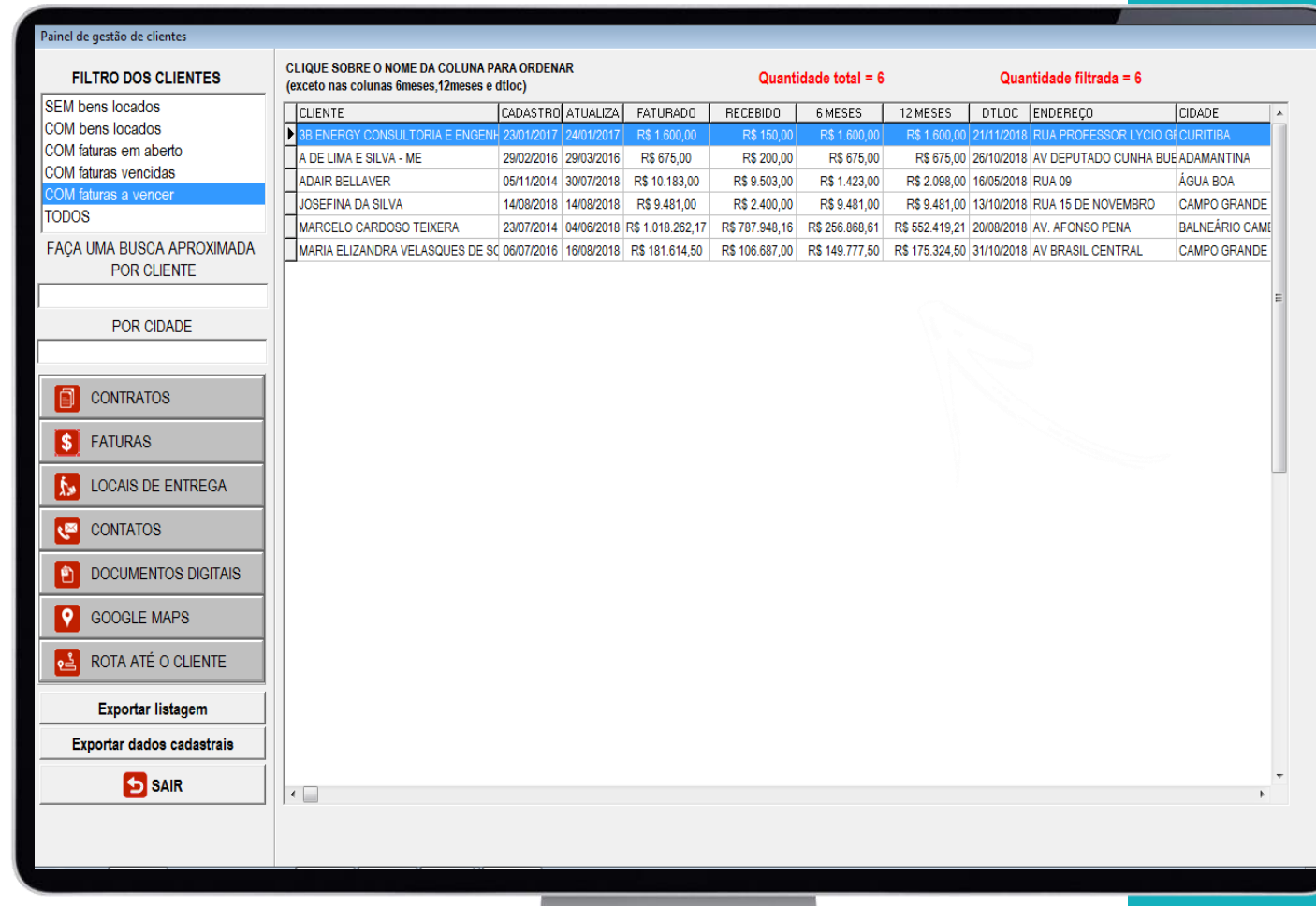

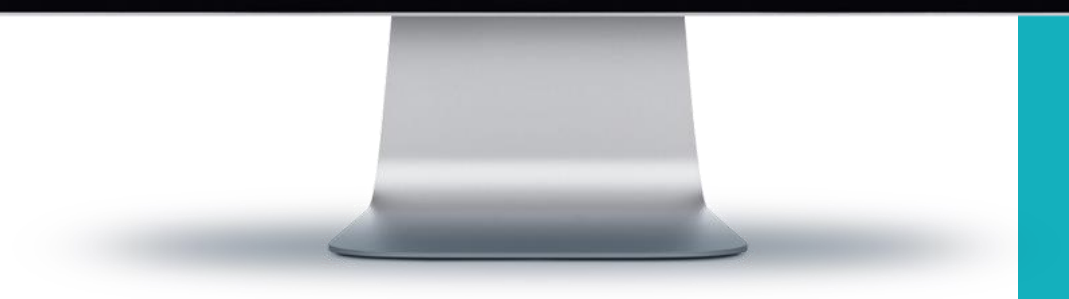

### **Dados mostrados para cada cliente**

**Nome do cliente**  $\Box$  Data do cadastro □ Data da última atualização cadastral  $\Box$  Total faturado  $\Box$  Total recebido  $\Box$  Total faturado nos últimos 6 meses  $\Box$  Total faturado nos últimos 12 meses □ Data da última locação □ Endereço  $\Box$  Cidade

### **Filtros a serem aplicados dentre os clientes listados**

#### □ Pelo nome do cliente  $\Box$  Pela cidade

A imagem mostra os clientes com faturas vencidas e dentre os clientes listados são filtrados os clientes cujo nome começa com as letras AD.

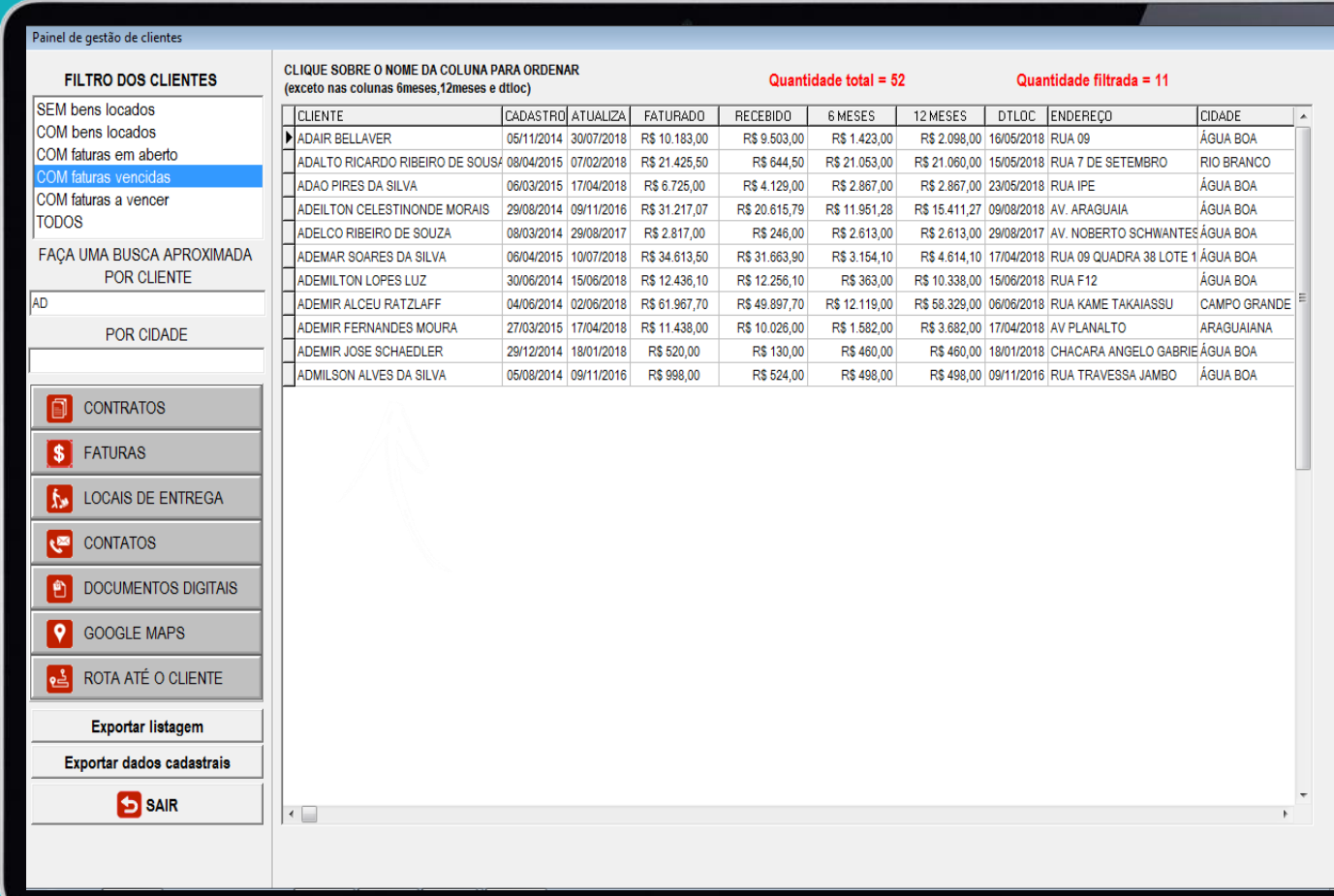

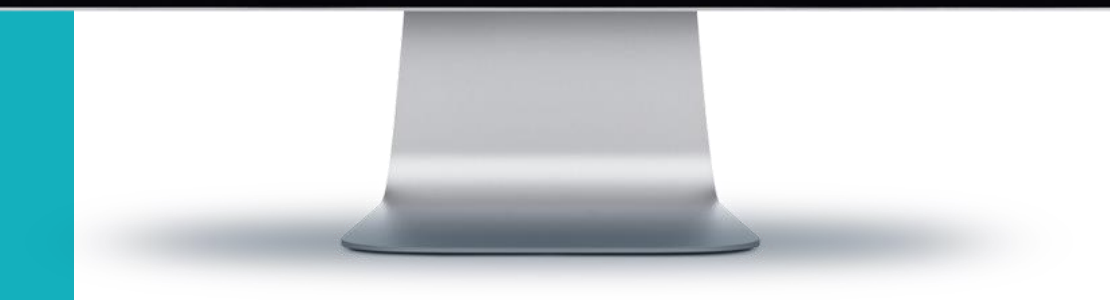

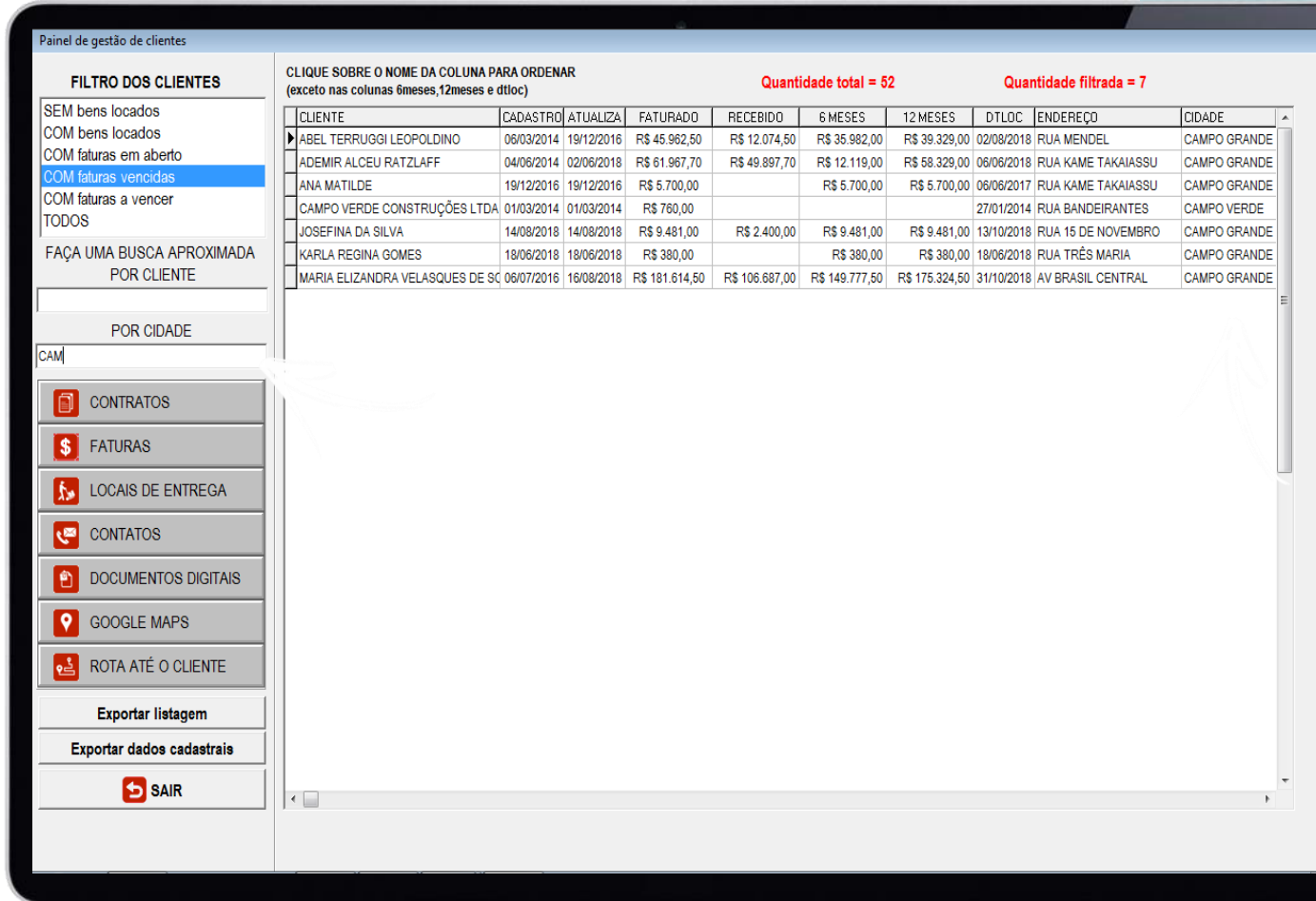

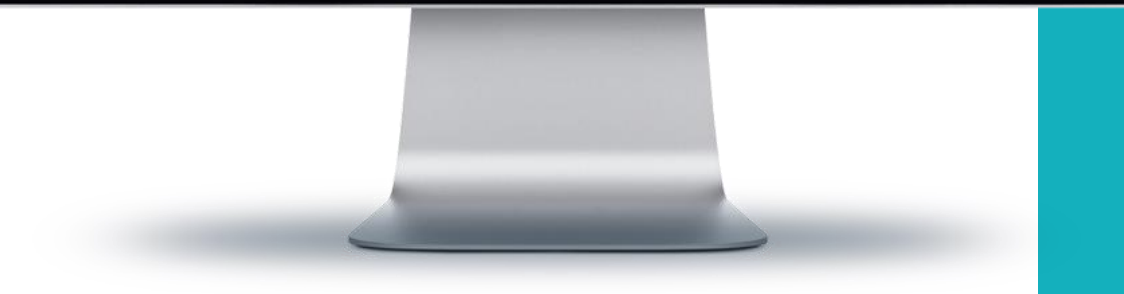

#### **Filtros a serem aplicados dentre os clientes listados**

### $\square$  Pelo nome do cliente  $\square$  Pela cidade

A imagem mostra os clientes com faturas vencidas e dentre os clientes listados são filtrados os clientes cuja cidade começa com as letras CAM.

### **Consultas a serem realizadas para um cliente selecionado**

#### $\Box$  Contratos

- $\Box$  Faturas
- **Q** Locais de entrega
- $\Box$  Contatos
- D Documentos digitais
- □ Posição do cliente no Google Maps
- □ Rota da locadora até o cliente

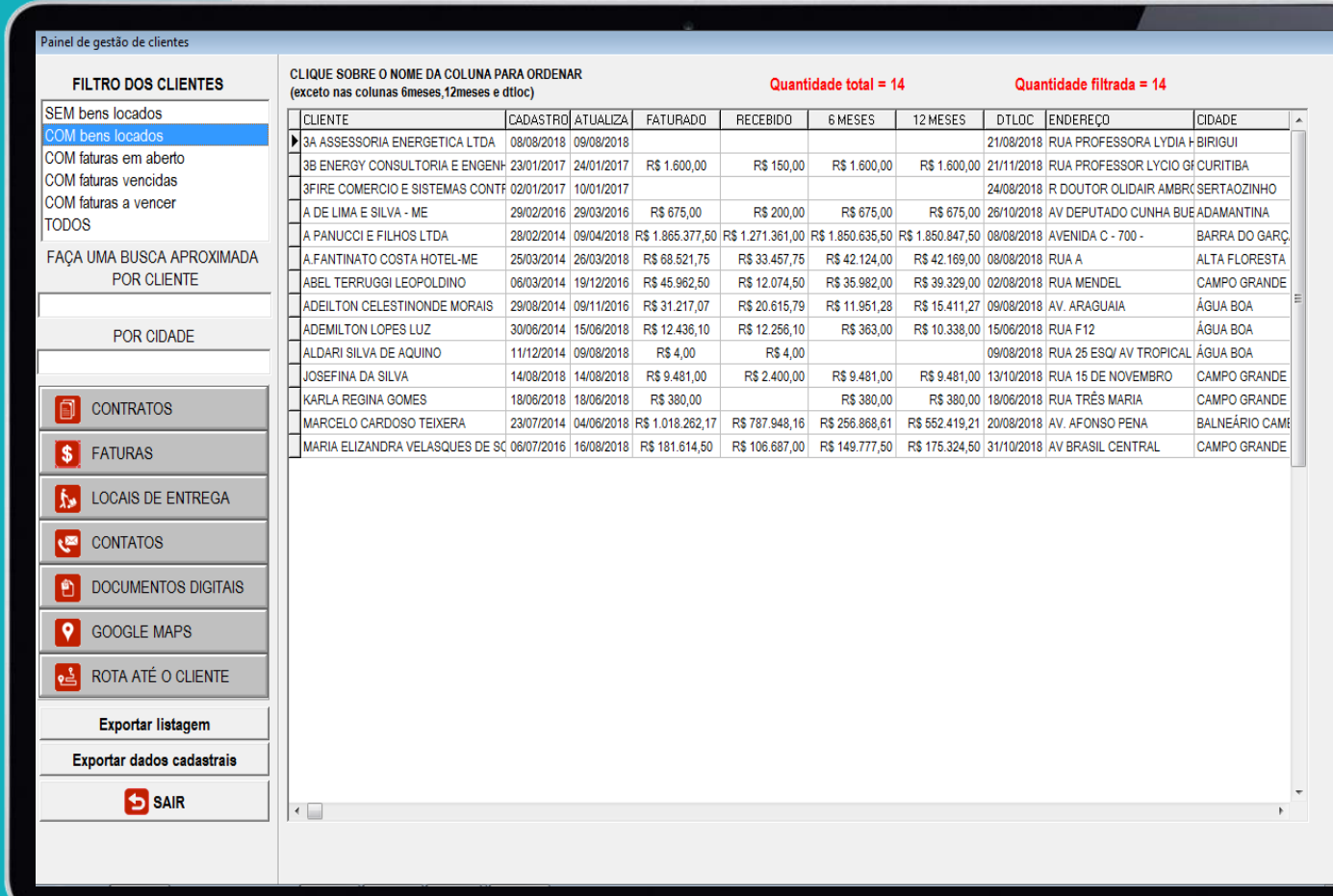

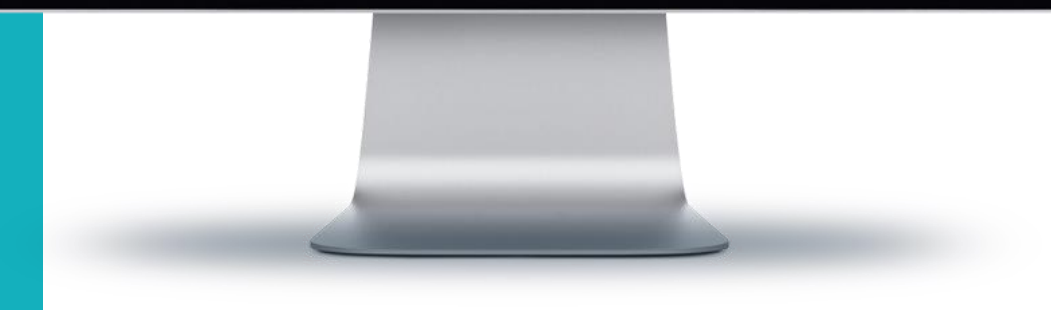

#### Para executar as consultas citadas, **selecione o cliente clicando sobre ele**.

O cliente selecionado ficará marcado em azul.

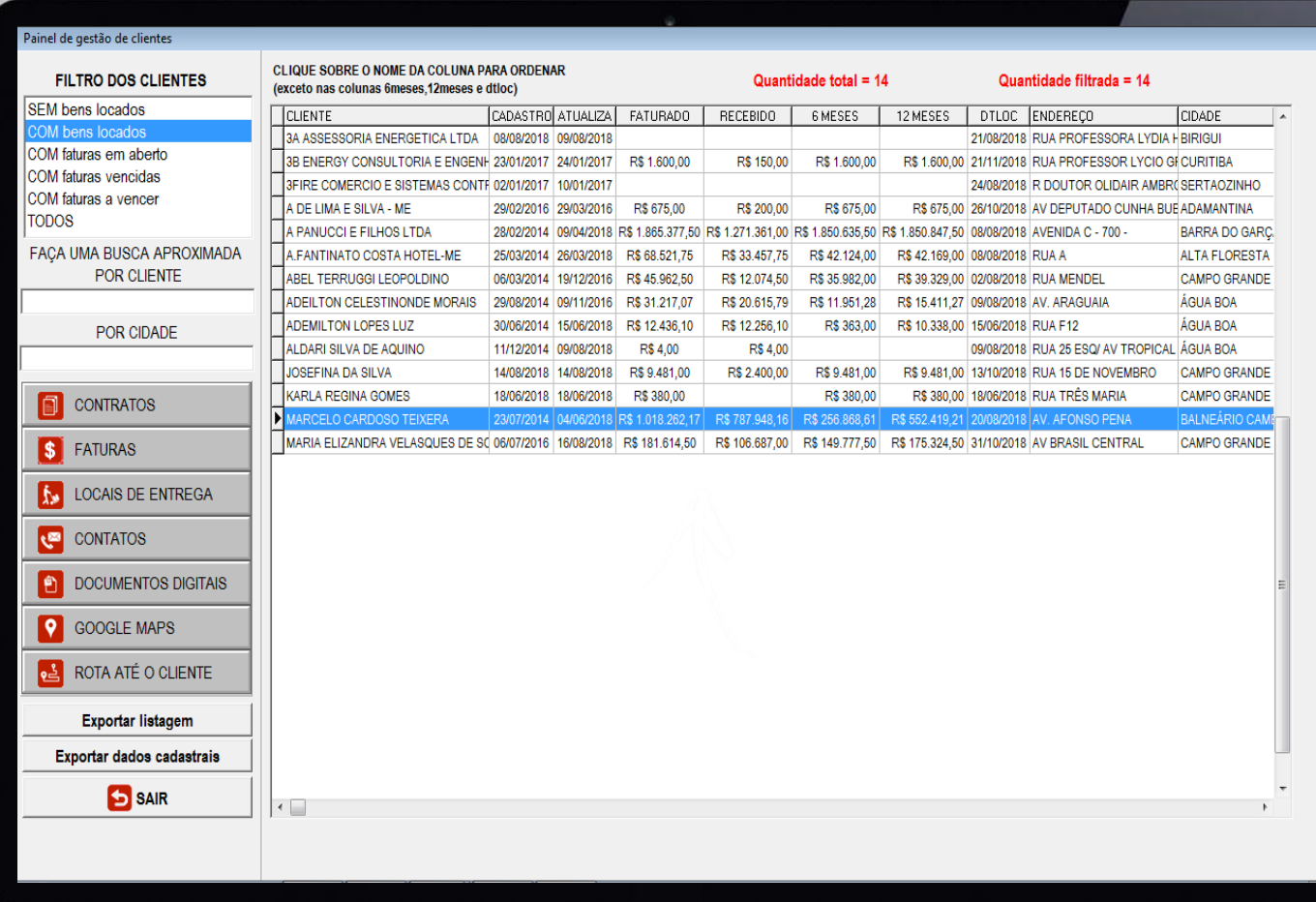

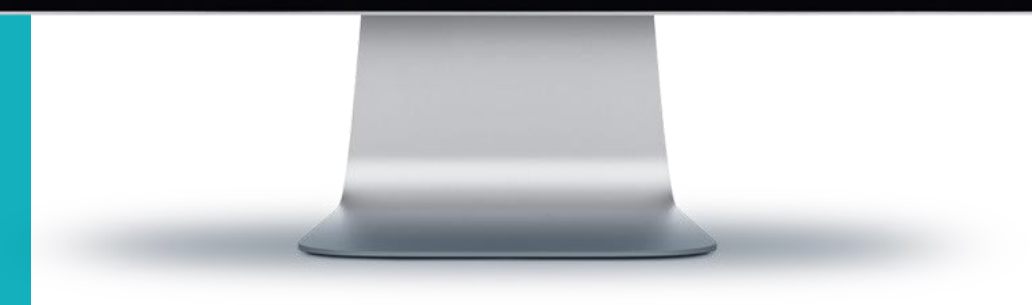

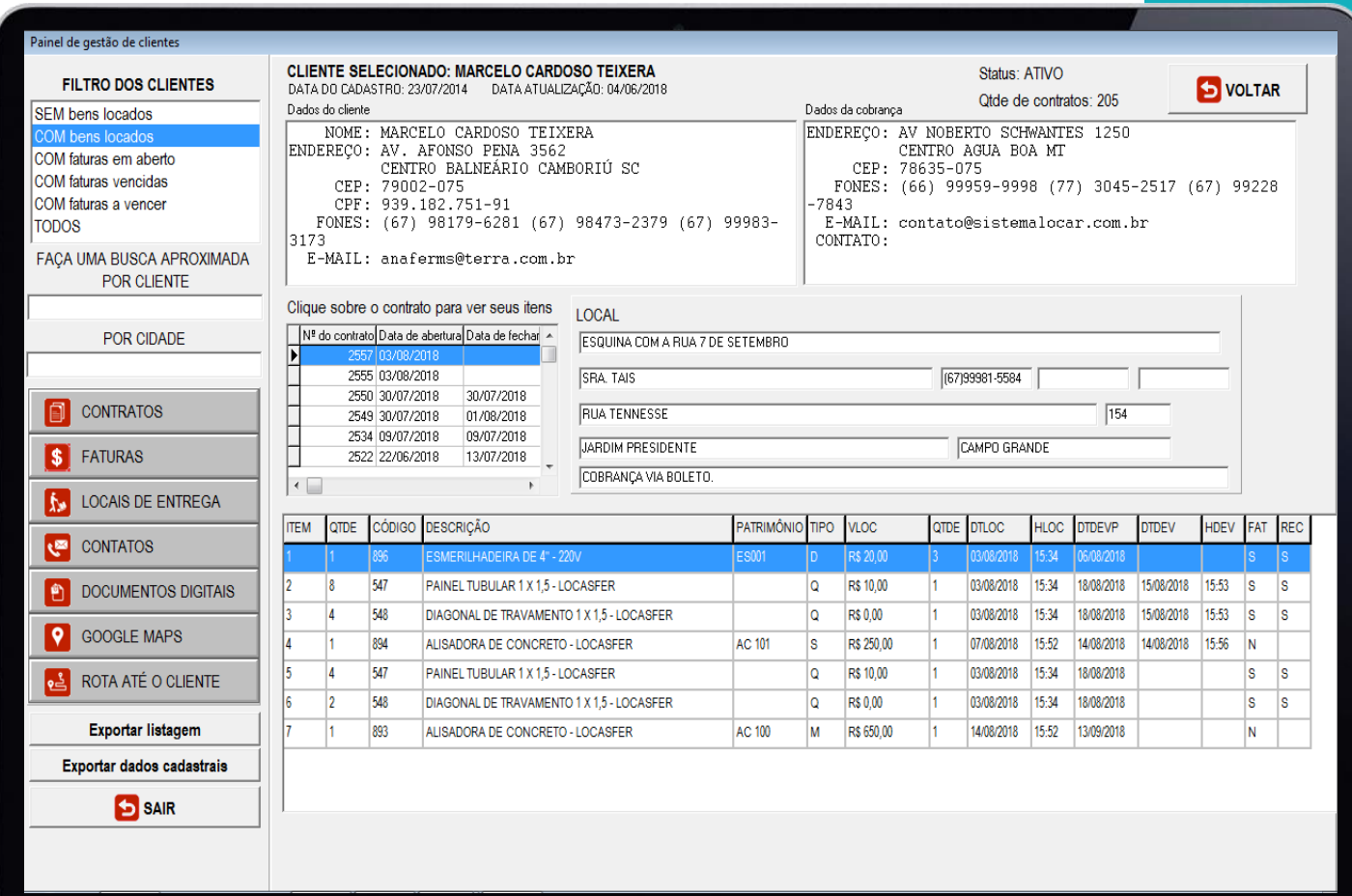

#### **Consulta de CONTRATOS de um cliente selecionado**

Nesta tela é possível visualizar os dados cadastrais do cliente e o seu **HISTÓRICO DE LOCAÇÕES**.

### **Consulta de FATURAS de um cliente selecionado**

#### Nesta tela é possível visualizar o **HISTÓRICO DE FATURAMENTOS**

do cliente.

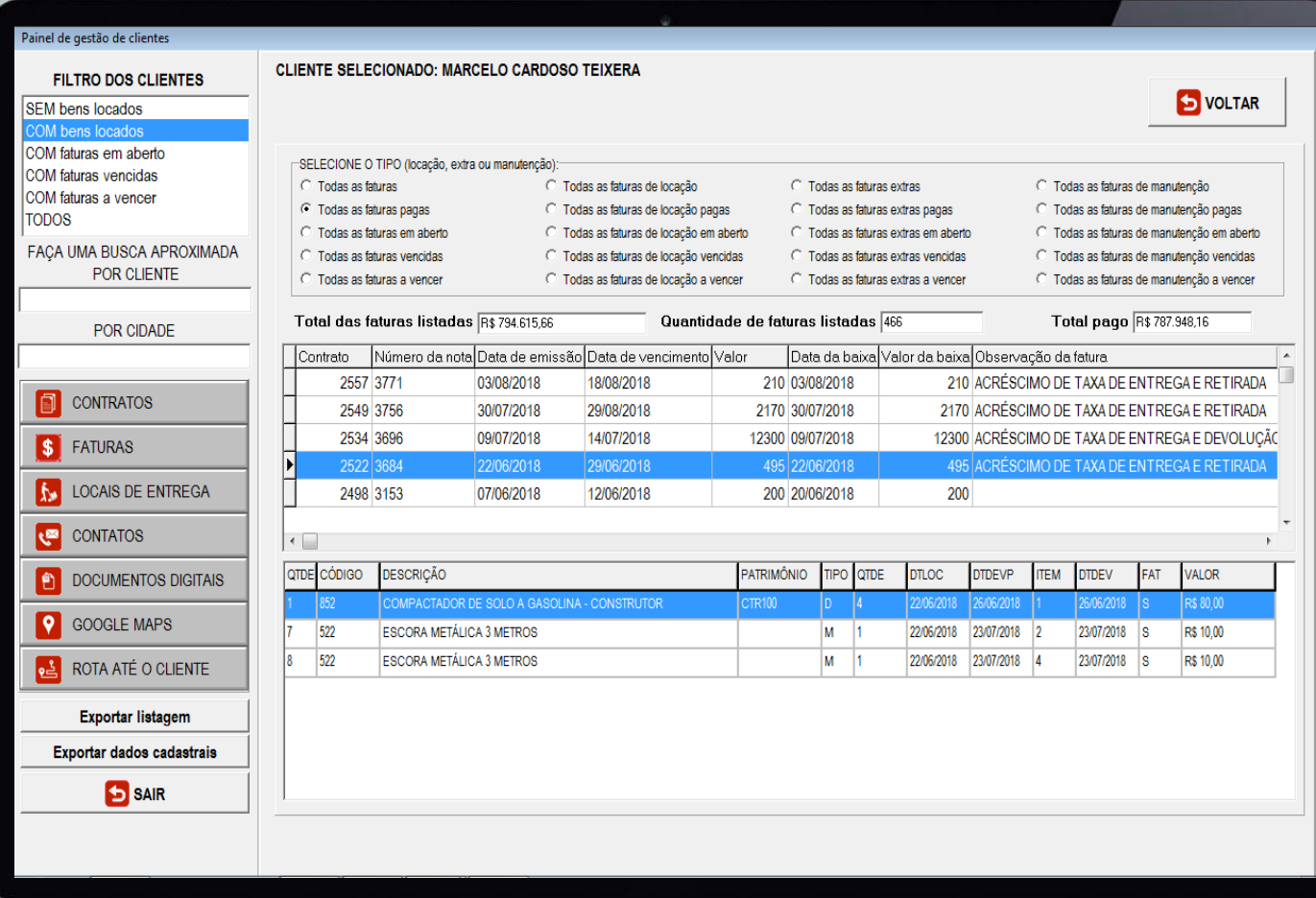

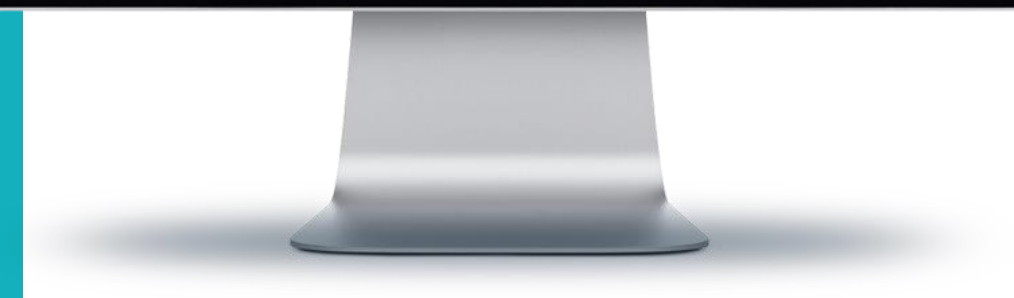

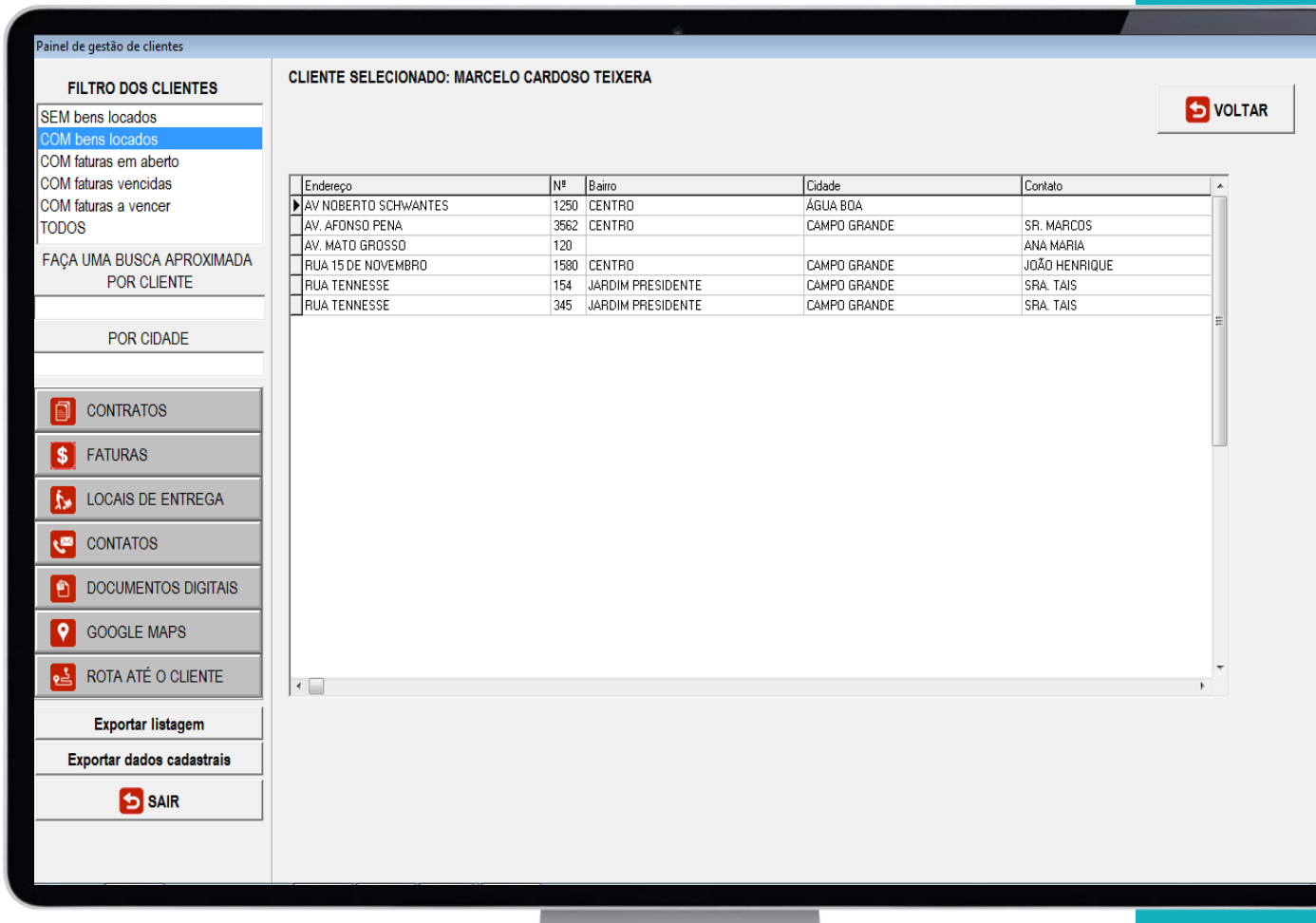

**Consulta de LOCAIS DE ENTREGA de um cliente selecionado**

Nesta tela é possível visualizar os **LOCAIS DE ENTREGA** cadastrados para o cliente**.**

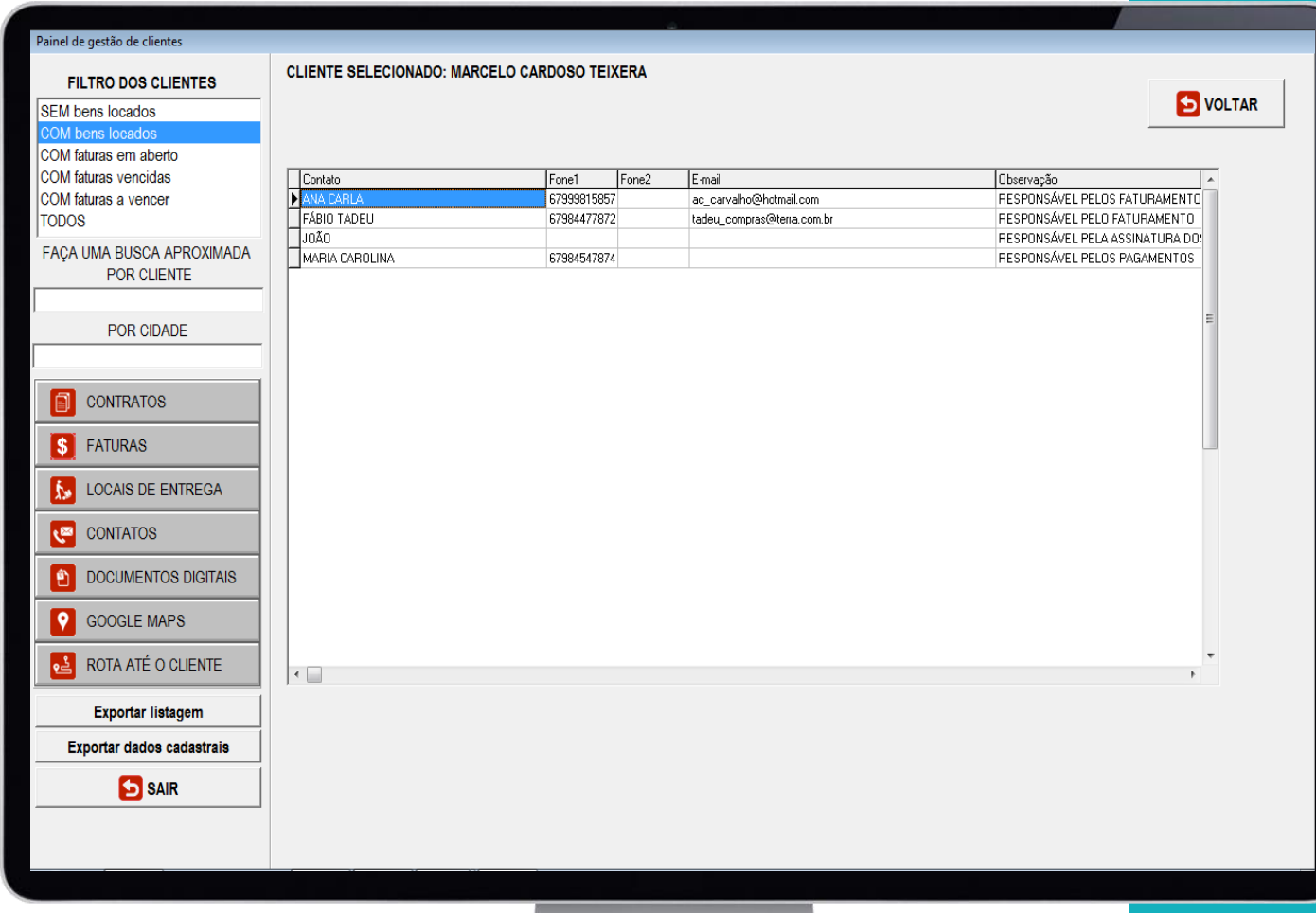

#### **Consulta de CONTATOS de um cliente selecionado**

Nesta tela é possível visualizar os **CONTATOS** cadastrados para o cliente**.**

#### **Consulta de DOCUMENTOS DIGITAIS de um cliente selecionado**

Nesta tela é possível visualizar os **DOCUMENTOS DIGITAIS** cadastrados para o cliente**.**

Clique sobre o documento para visualizá-lo.

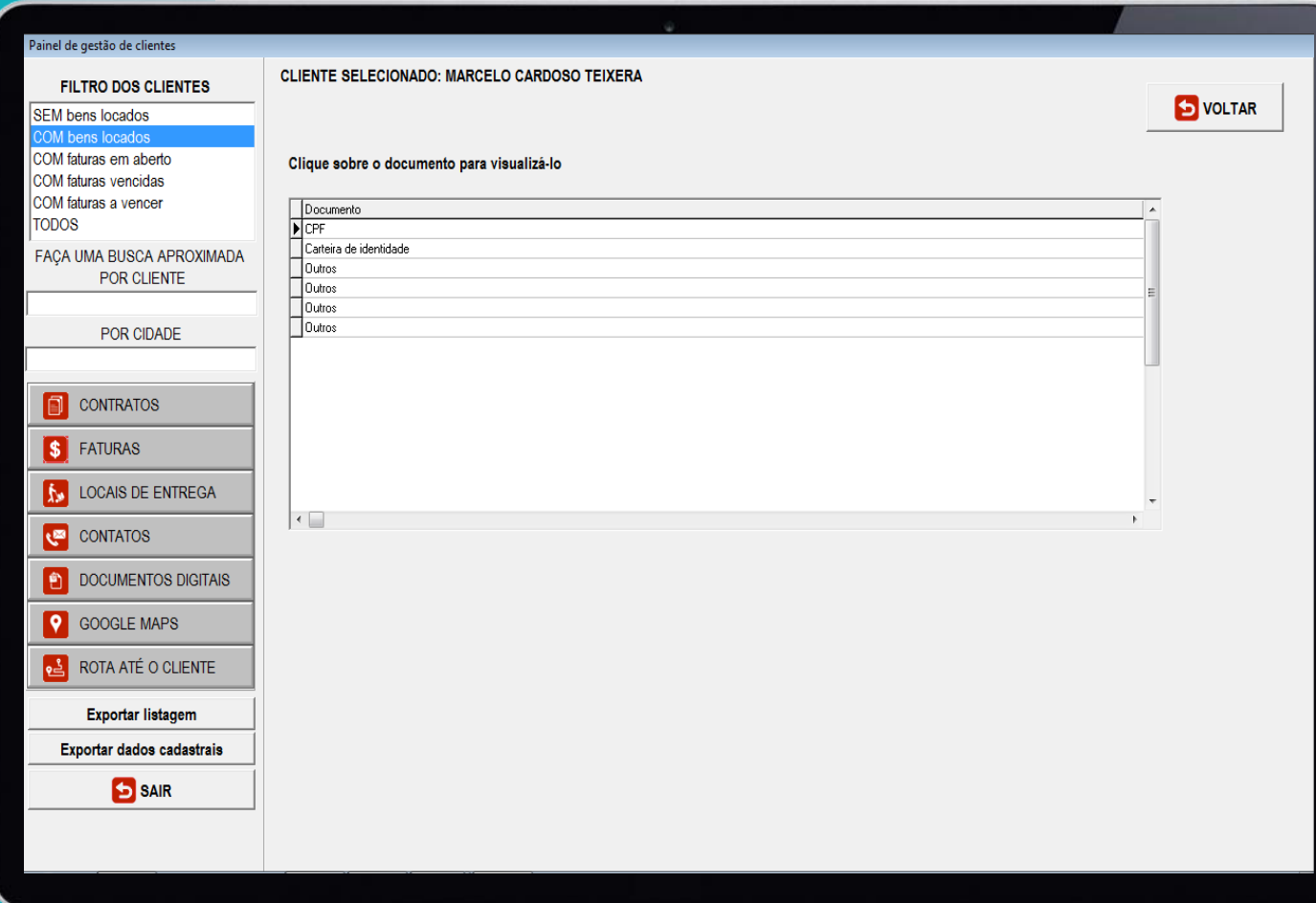

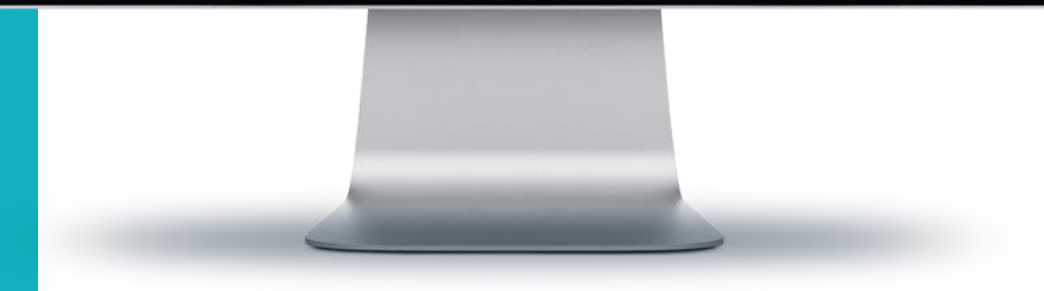

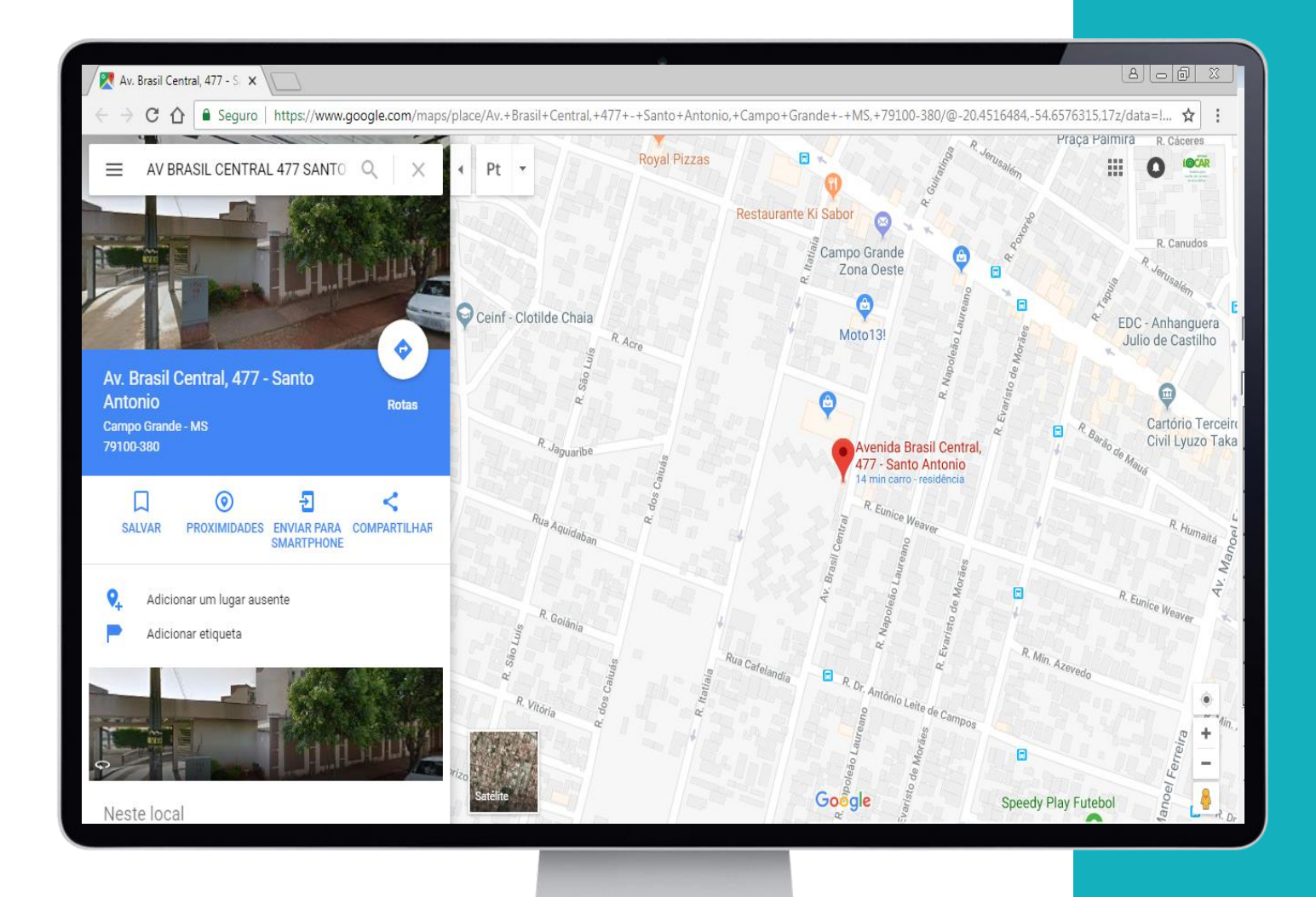

#### **Consulta do endereço do cliente selecionado no GOOGLE MAPS**

Nesta tela é possível visualizar a posição do cliente no **GOOGLE MAPS.**

#### **Consulta da rota da locadora até o endereço do cliente no GOOGLE MAPS**

Nesta tela é possível visualizar a rota entre a locadora e o endereço do cliente no **GOOGLE MAPS.**

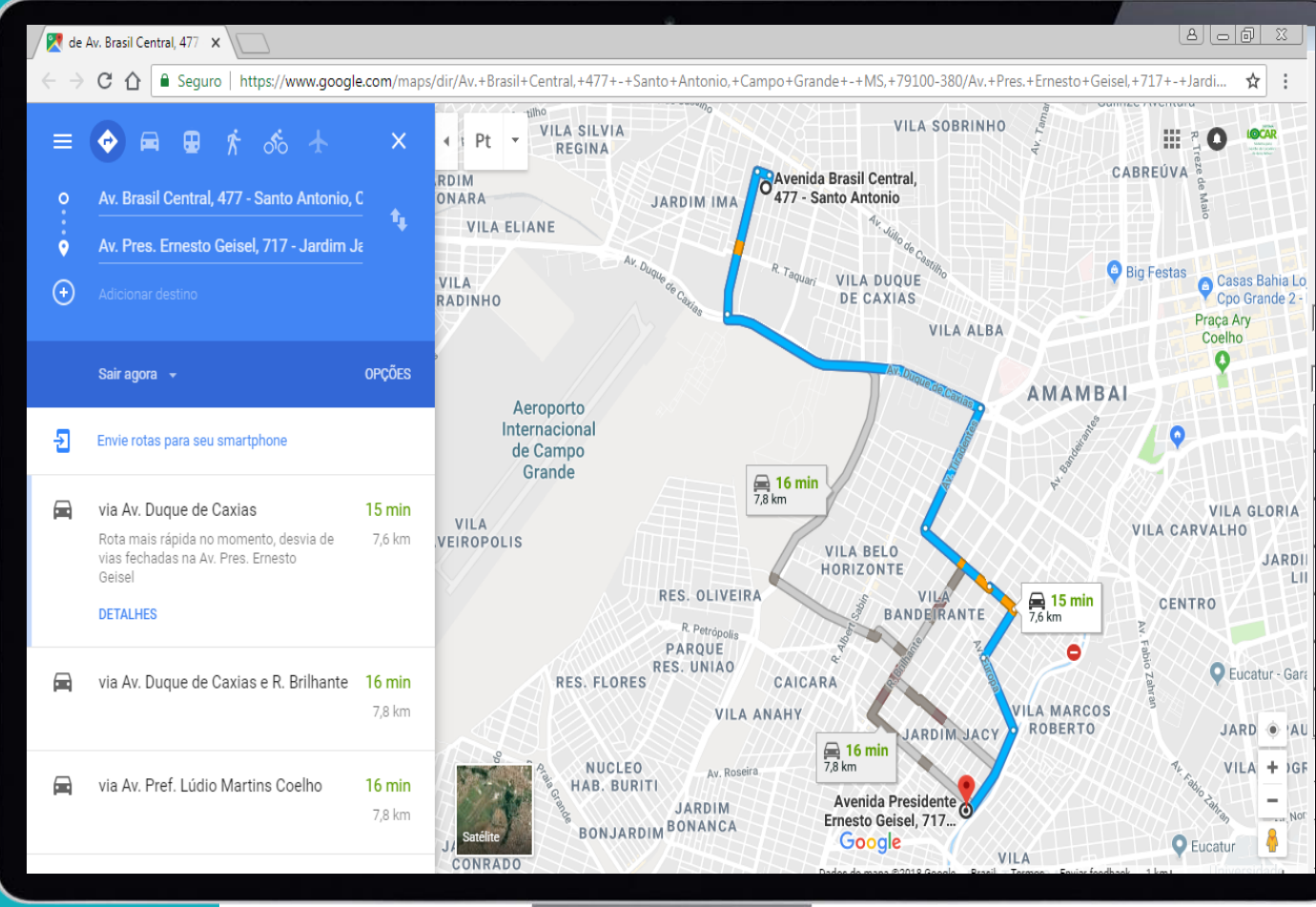

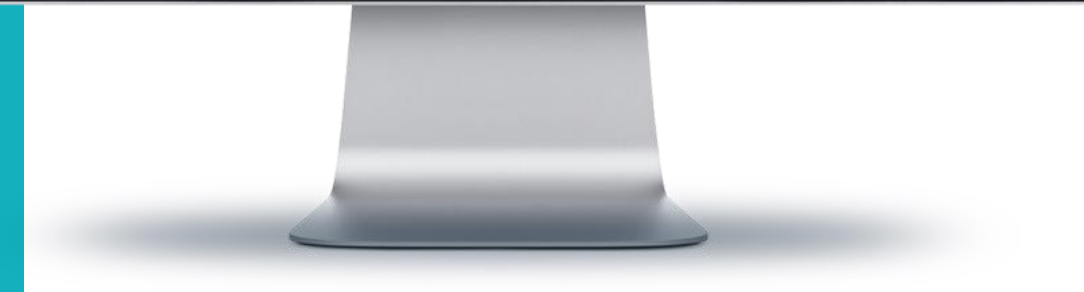

Independentemente do filtro escolhido, na primeira linha do resultado, como destacam as imagens abaixo, há a descrição de cada coluna. Clicando sobre cada coluna é possível ordenar de A para Z ou de Z para A e ordenar do MENOR para o MAIOR ou do MAIOR para o MENOR.

> **Figura 1** - Ordenado pelo nome do cliente de A para Z **Figura 2** - Ordenado pelo valor faturado do maior para o menor

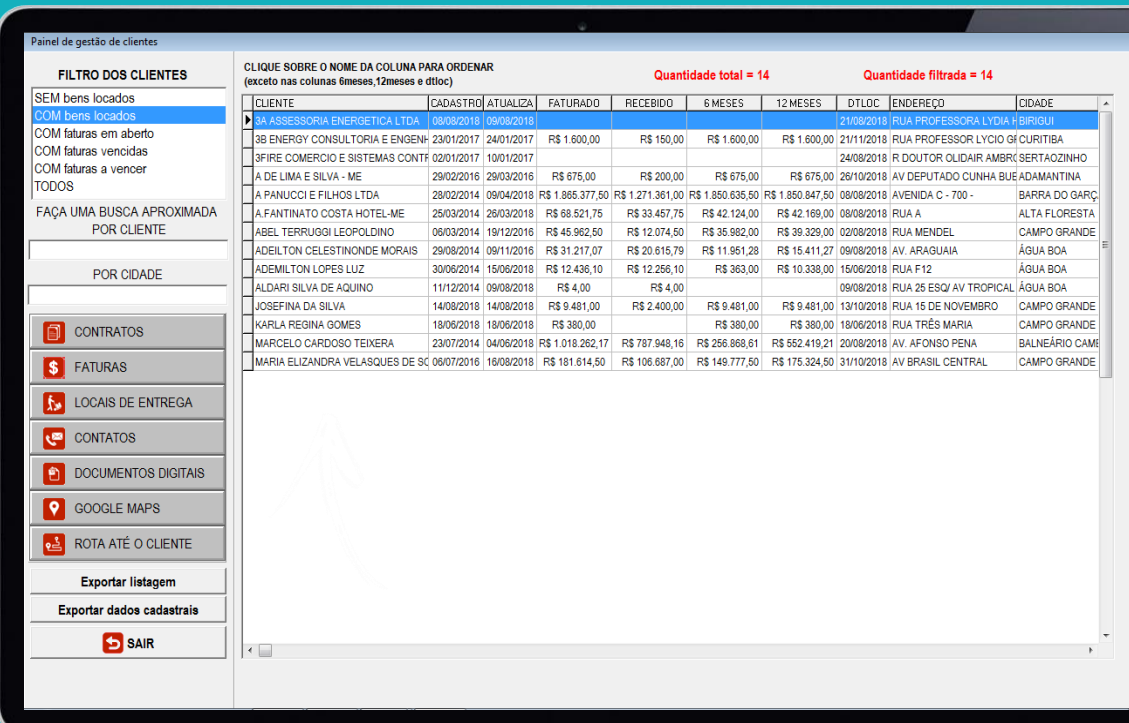

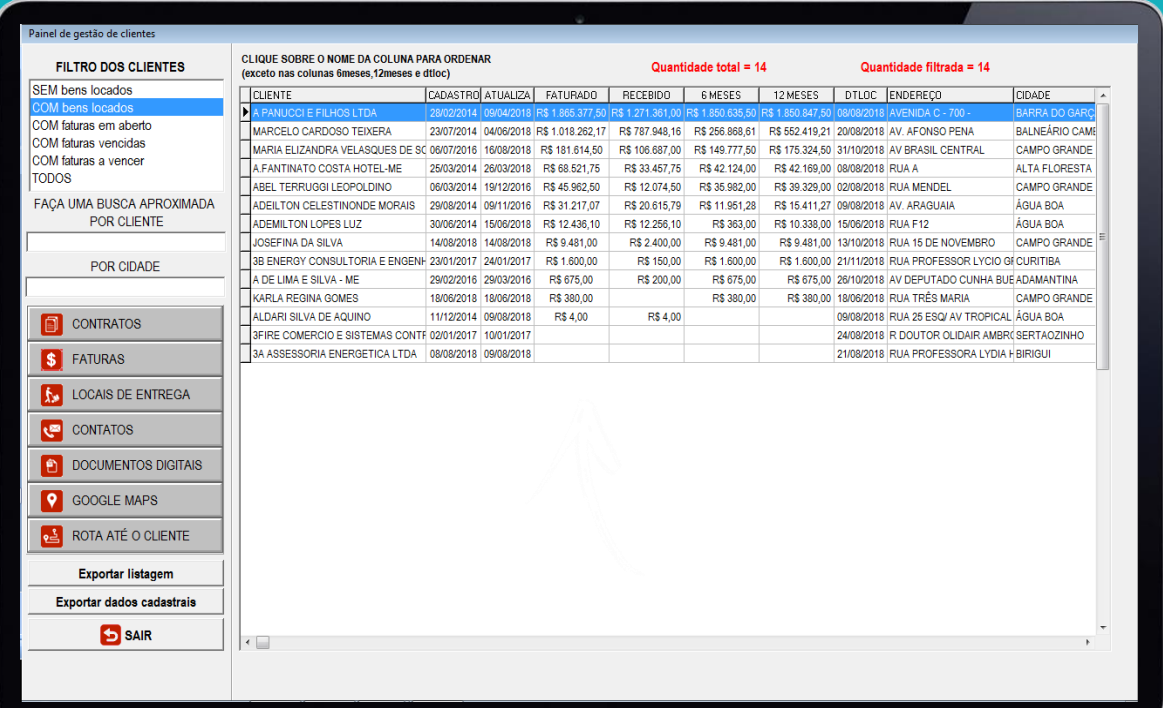

**Figura 1 Figura 2**

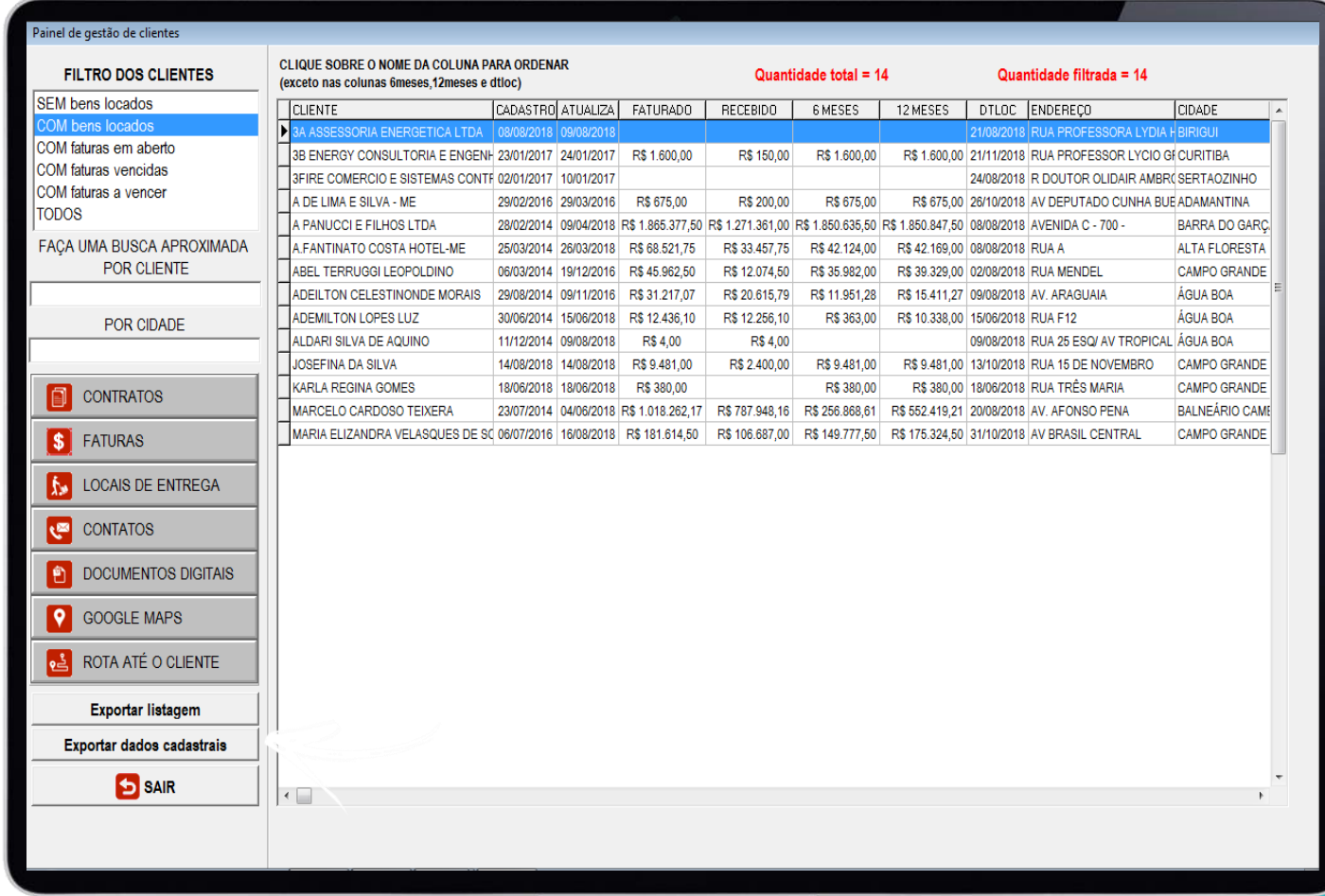

### **EXPORTAÇÃO DE DADOS PARA O EXCEL**

É possível ainda exportar para o **EXCEL** os dados listados na tela ou os dados cadastrais (nome, endereço, telefones e e-mail).

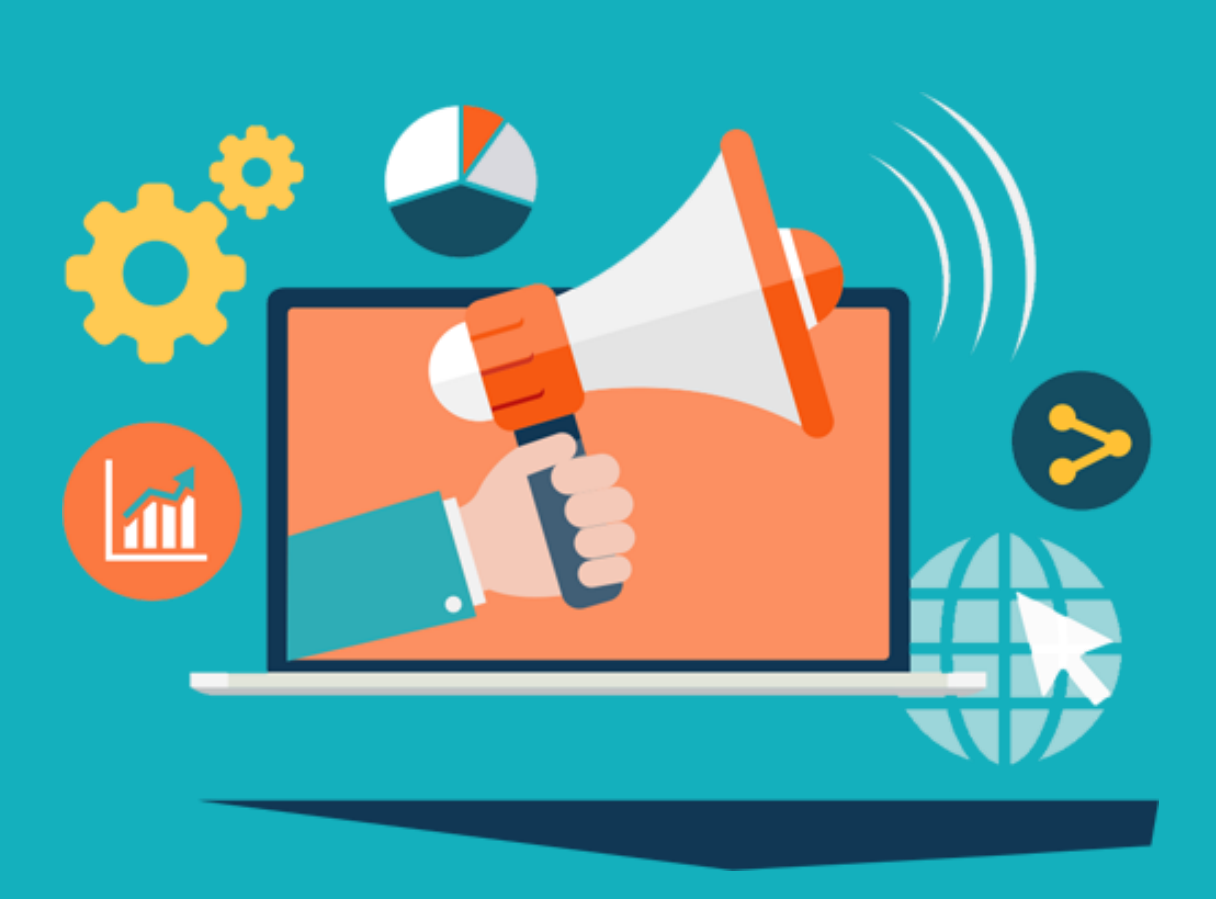

#### **Com as informações deste painel é possível realizar as seguintes ações:**

- Mandar e-mail para os clientes que estão sem bens locados para que os mesmos voltem a locar na sua locadora
- **□** Ligar para os clientes que estão com bens locados avisando que haverá uma promoção
- Entrar em contato com os clientes com faturas vencidas oferecendo alguma vantagem na quitação da dívida
- Comunicar os clientes que tem faturas a vencer que o pagamento em dia evita multas e juros

Entre outras

## **HISTÓRICO GERAL DE CADA CLIENTE**

E o mais **importante**, em uma única tela, você tem um **histórico de cada cliente**, permitindo que você o classifique e dispare ações que podem melhorar o desempenho da locadora.

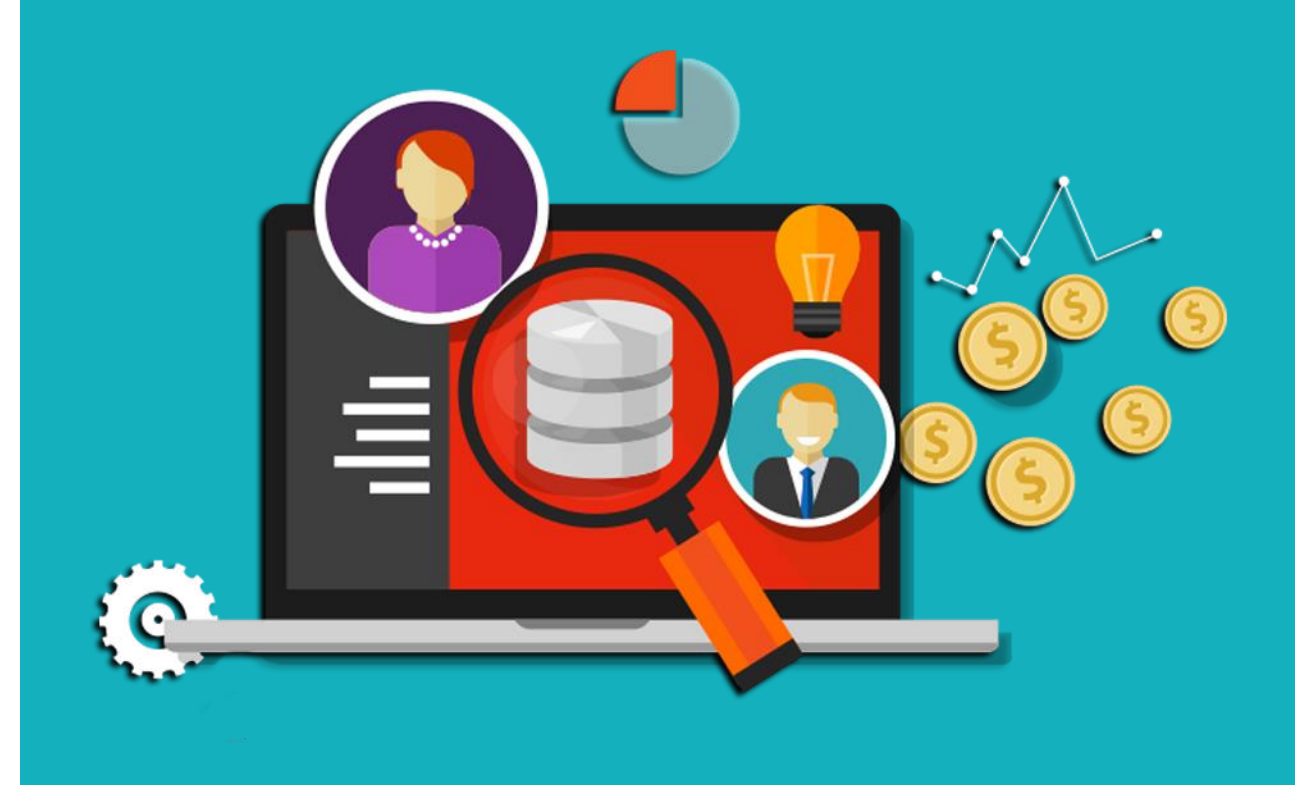

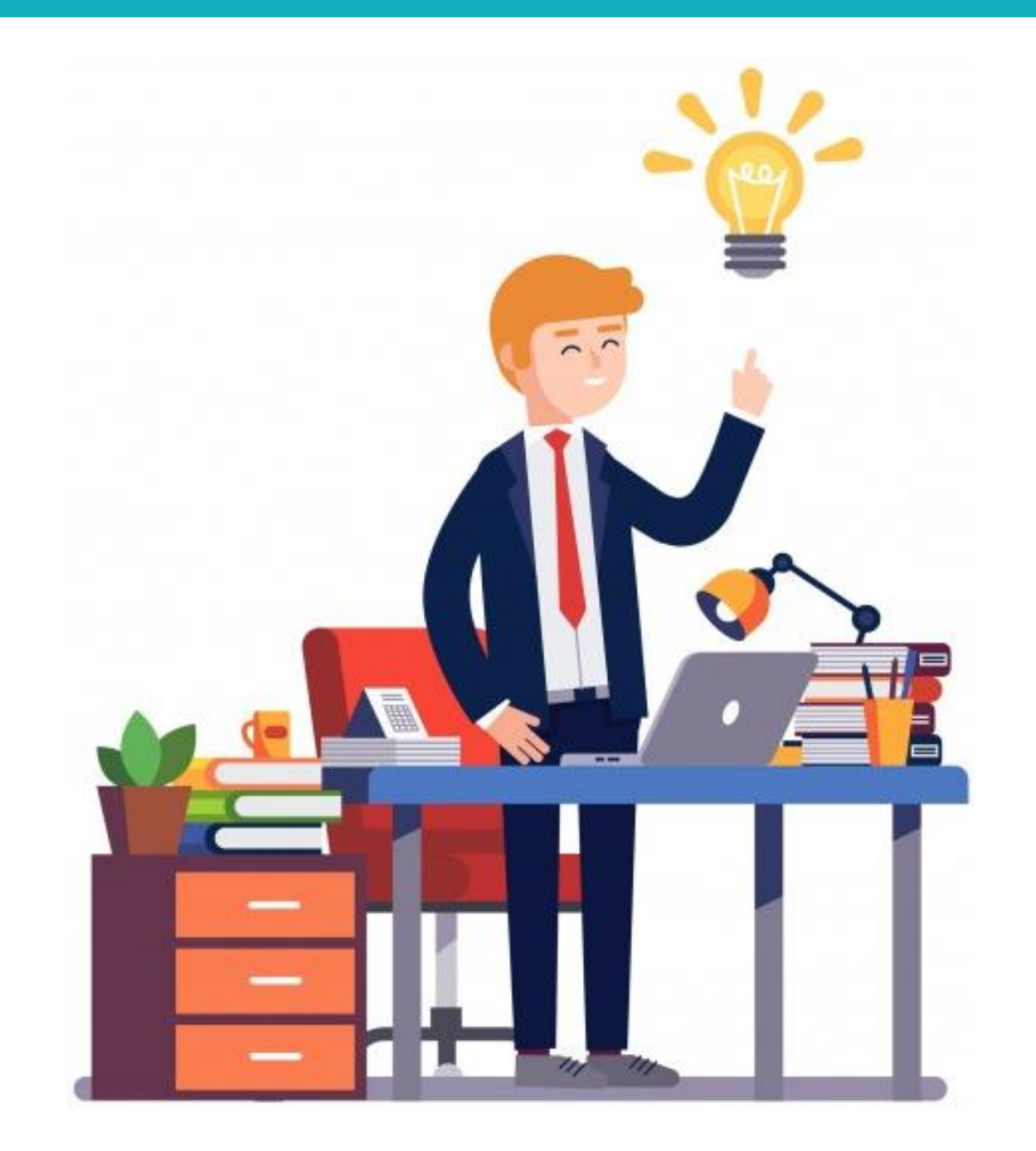

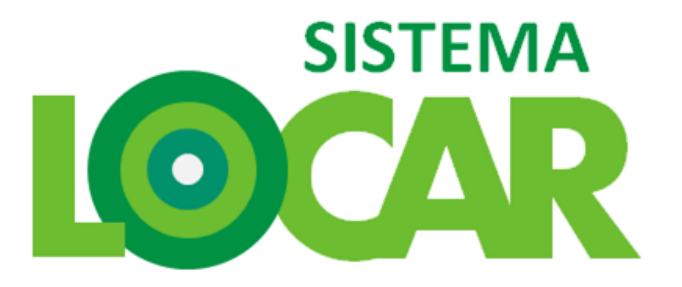

#### **SOFTWARE PARA GESTÃO DE LOCADORAS DE BENS MÓVEIS**

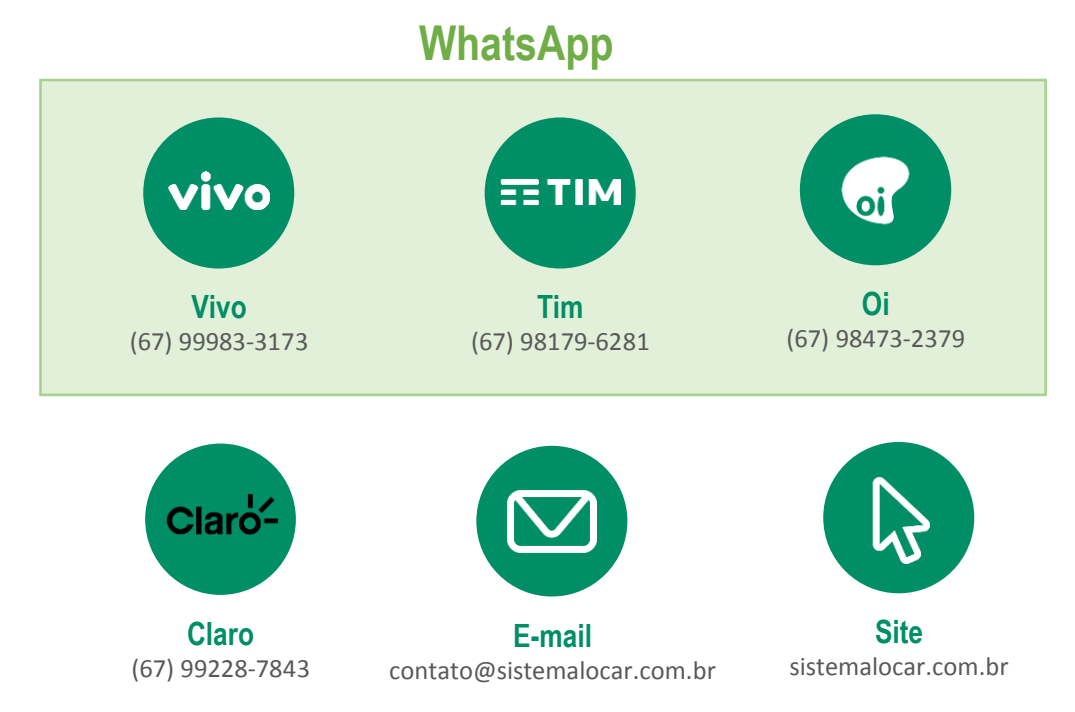